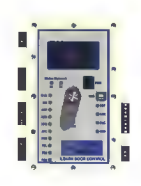

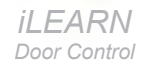

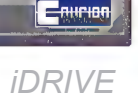

i

*VFD Floor Control*

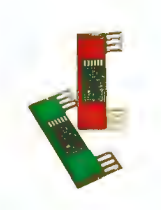

*iSENSOR Door Positioner*

# Descriptions and Operations

Version 2.10 iLEARN and 2.05 iDRIVE

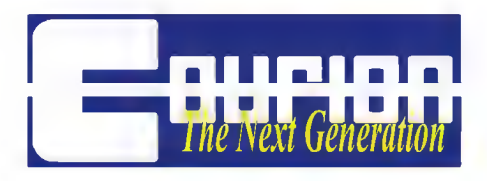

# **Table of Contents** Introduction 2008 and 2009 and 2009 and 2009 and 2009 and 2009 and 2009 and 2009 and 2009 and 2009 and 2009 and 2009 and 2009 and 2009 and 2009 and 2009 and 2009 and 2009 and 2009 and 2009 and 2009 and 2009 and 2009 and 20

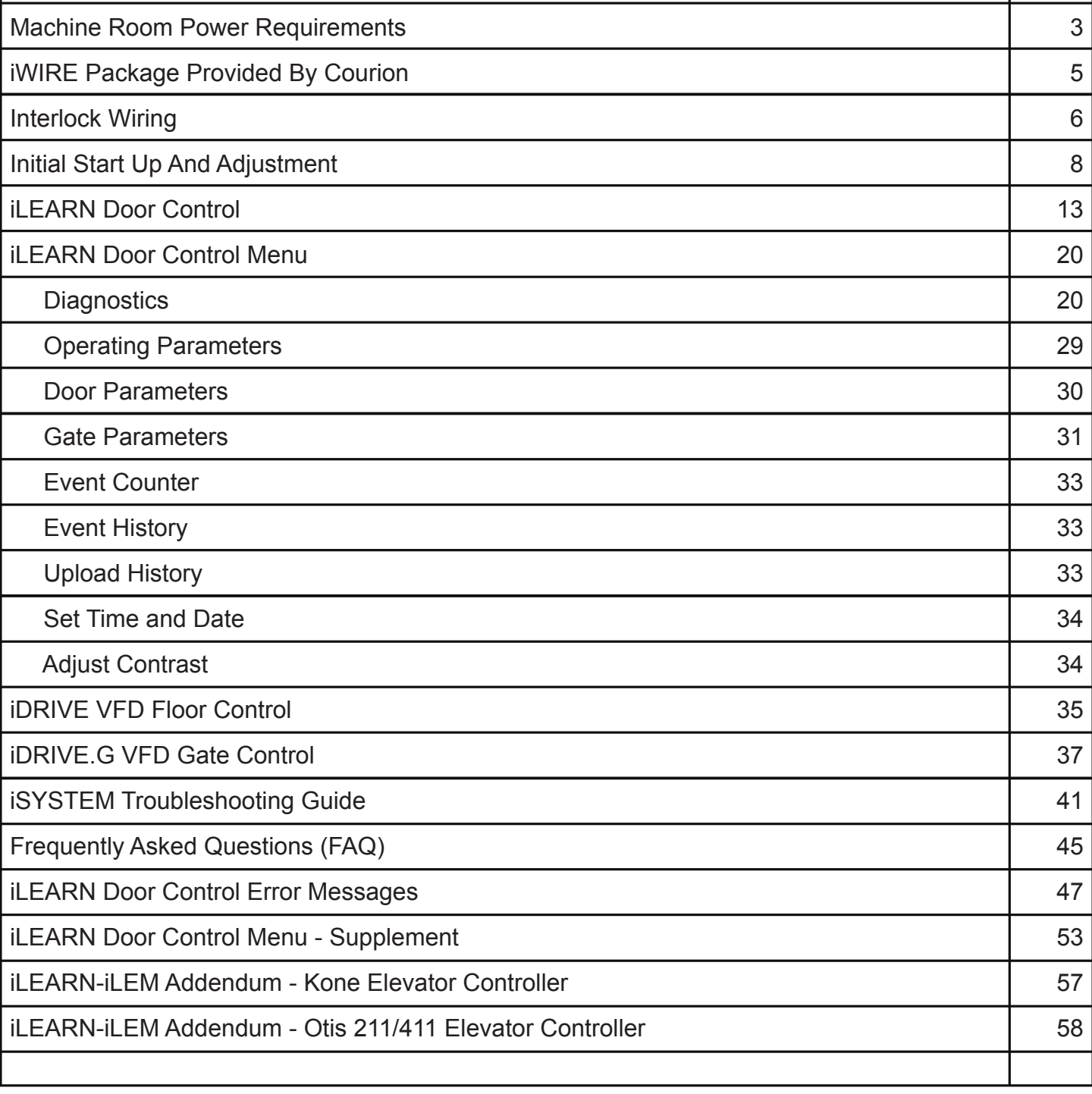

THE INFORMATION CONTAINED IN THIS DOCUMENT<br>IS THE EXCLUSIVE PROPERTY OF COMPREHENSIVE MANUFACTURING<br>SERVICES, LLC. d/b/a COURION. ANY REPRODUCTION OR<br>DISSEMINATION OF THE CONTENTS, DESIGNS OR IDEAS<br>CONTAINED HEREIN IS HERE

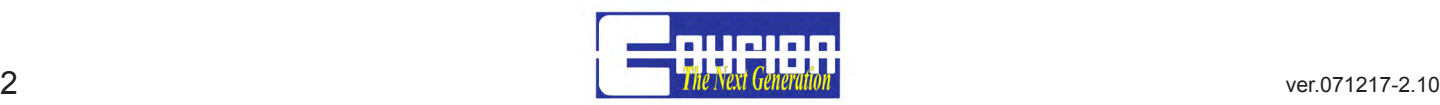

### **Introduction**

Wire the hoistway and car according to COURION's Hoistway Wiring Diagrams. When possible, COURION's wiring diagrams, wire bundles, component wire terminals, and control designations are pre-numbered and color coded to facilitate ease of installation and trouble-shooting. Please pay close attention and follow COURION's pre-numbered system to insure a proper and trouble-free installation. Remember, wiring errors and loose connections lead to most control malfunctions during initial start-up and adjustment.

COURION's Next Generation System requires only one (1) iLEARN Door Control for Front and Rear Hoistway Openings and Front and Rear Car Gates. All functions of COURION's iLEARN Door Control are 100% factory tested to insure proper operation.

Hardware to mount the iLEARN Door Control enclosure to the machine room wall is included as Hardware Kit #120. One (1) kit is required for each enclosure. If transformers are required, hardware to mount the transformers is included as Hardware Kit #125. One (1) kit is required to mount each pair of transformers.

# **Machine Room Power Requirements**

COURION's iLEARN Door Control requires a 110VAC power supply. COURION's Hoistway Equipment requires a 240 VAC 3-Phase power supply. A means to disconnect the supply power is generally required as part of the local electrical code. A disconnect switch with three (3) 15 AMP fuses should be provided by the General Contractor in the Machine Room.

### *IMPORTANT!*

When the power supply exceeds 260VAC, COURION supplies two (2) single-phase step down transformers. These transformers should be mounted near the iLEARN Door Control. Two (2) single phase transformers are wired in a polyphase bank to provide three-phase voltage transformation.

Drawing 112673 (on the following page) illustrates typical transformer wiring. DO NOT USE ANY OTHER CONFIGURATION WHEN WIRING THE POLYPHASE TRANSFORMER BANK.

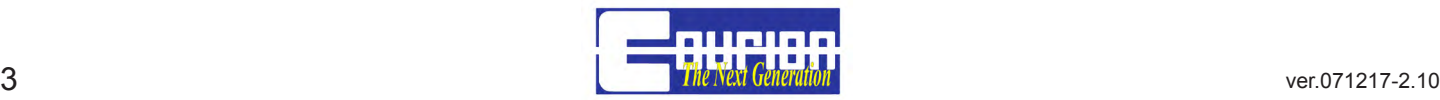

### **Wiring Diagram For Connecting Two Single Phase Dual Voltage Transformers as One Three Phase Open Delta Transformer**

460/230 VAC - 30 - 60 Hz with 115 V Tap (if required)

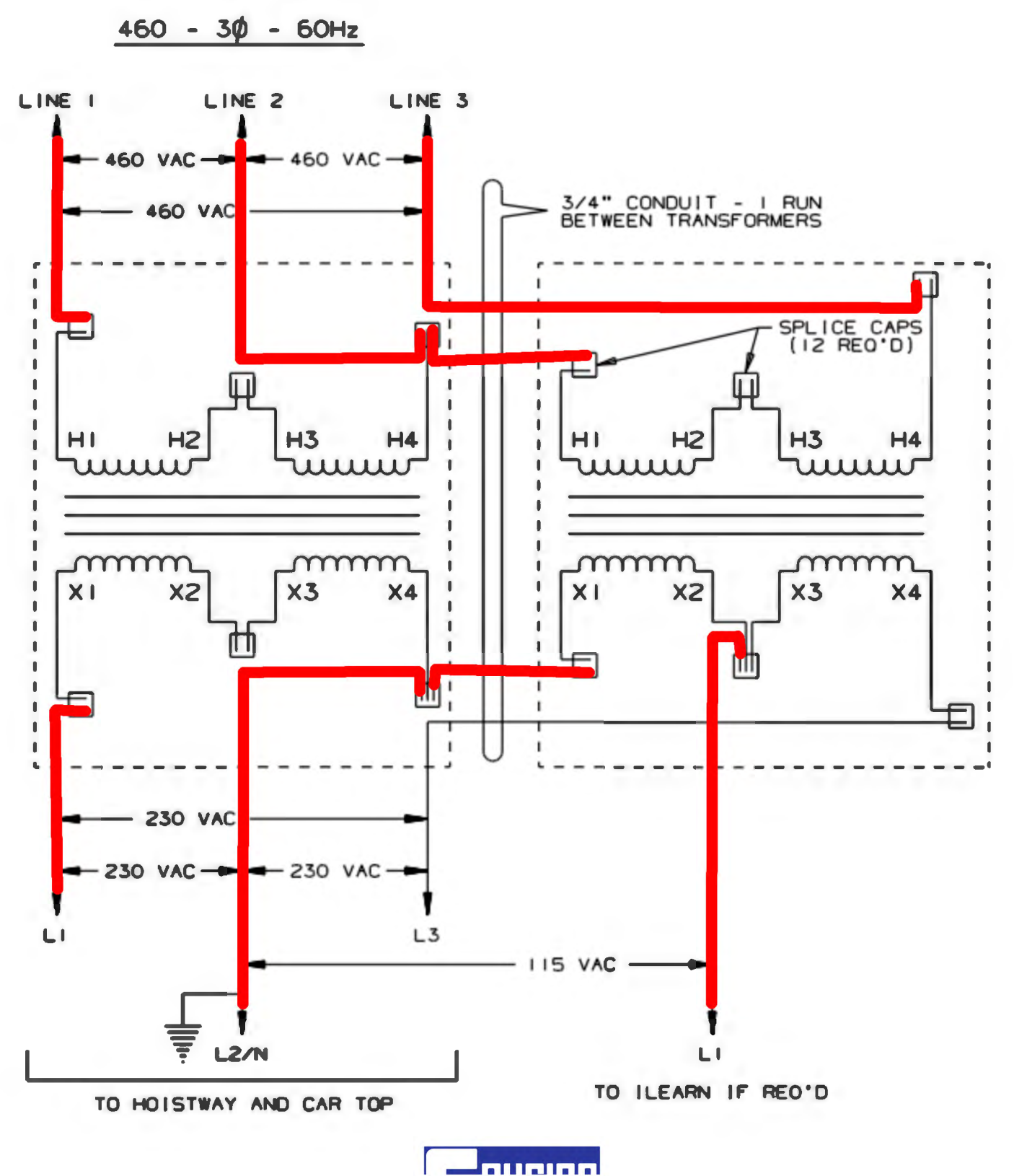

# **iWIRE Package Provided By Courion**

COURION's Next Generation System includes the following pre-numbered and color-coded wiring bundles -

- **• iWIRE Motor Wiring Bundle** (#90-947400) Four (4) wire hoistway motor cable in an amount sufficient to wire the COURION Door Motors, Gate Drives, and Retiring Cam Motors to the iDRIVE VFD Controls located at each floor or car top.
- **• iWIRE CANbus Cable** (#90-947405) Two (2) twisted pair communication wires and a drain wire in an amount sufficient to wire the iLEARN Door Control to all iDRIVE VFD Floor an Gate Controls.
- **• iWIRE Hoistway Cable** (#90-947409) Five (5) shielded 16 AWG insulated power wires, one (1) yellow 18 AWG insulated wires for the CANbus Address In/Address Out Input, and three (3) black 18 AWG insulated wires as spares.
- **• iWIRE Floor/Gate Wiring Bundle** (#90-947415) Fifteen (15) 18 AWG insulated wires in an amount sufficient to wire the Door Push Buttons, EUDs, and Floor Zone Switches to the iDRIVE VFD Controls located at each floor or car top.
- **• iWIRE Traveling Cable** (#90-947416) Four (4) twisted pair shielded serial CANbus communication wires, five (5) 16 AWG insulated power wires, and three (3) 18 AWG insulated wires as spares.
- **• iWIRE Interconnection Wiring Bundle** (#90-947423) Three (3) 16 AWG insulated power wires, and twenty (20) 18 AWG insulated wires in an amount sufficient to run from COURION's iLEARN Door Control to the Elevator Control. When wiring the inter-control interface between COURION's iLEARN Door Control and the Elevator Control, please refer to the Elevator Control Wiring Schematics and COURION's Intercontrol Interface Circuit Descriptions in this book for more details.
- **• iWIRE Hoistway Junction Box, Traveling Cable Junction Box, and Two (2) Flat Traveling Cable Grips** (#01-929200 & #01-929201)

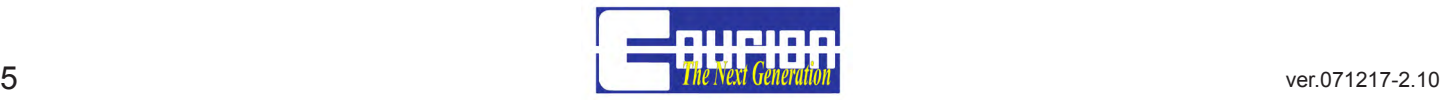

# **Interlock Wiring**

Courion offers two different styles of Interlocks for its Freight Door Systems, depending on customer requirements and available hoistway space. The two types are: "Q" Style Interlocks and "P" Style Interlocks.

When wiring COURION's "Q" Style Interlocks, refer to COURION's Floor Wiring Diagram and the diagram on the inside of the interlock cover as an aid in identification of Door Closed, Floor Zone, and Door Locked contacts.

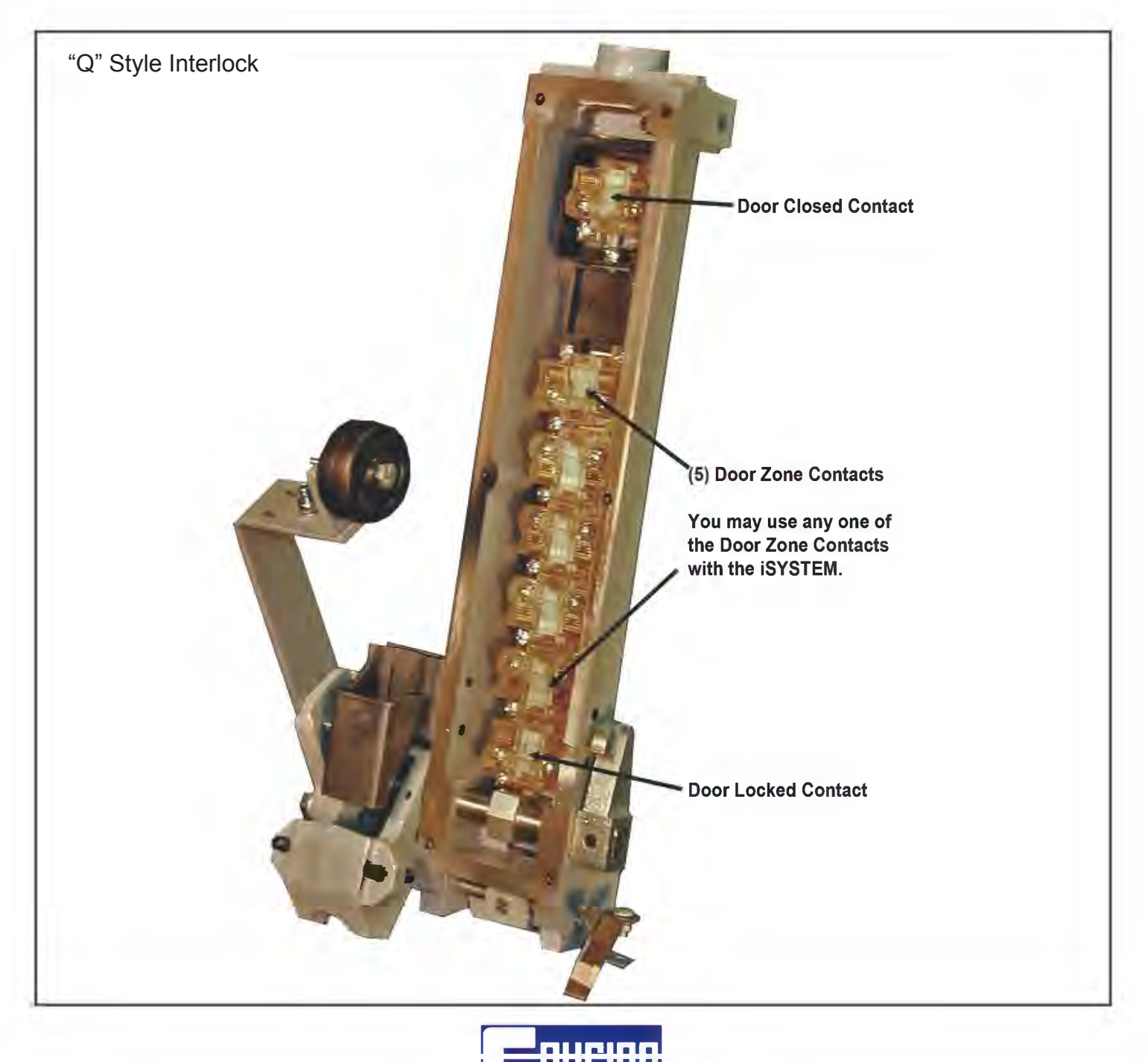

When wiring COURION's "PA" Style Interlocks, refer to the terminal cross reference on the PA Interlock connection diagram located below. Be sure to properly locate type "PAE" interlocks only at floors with emergency unlocking devices (also known as EUDs). After wiring the "PA" interlocks, check adjustment of the roller lever as indicated on the diagram located on the next page.

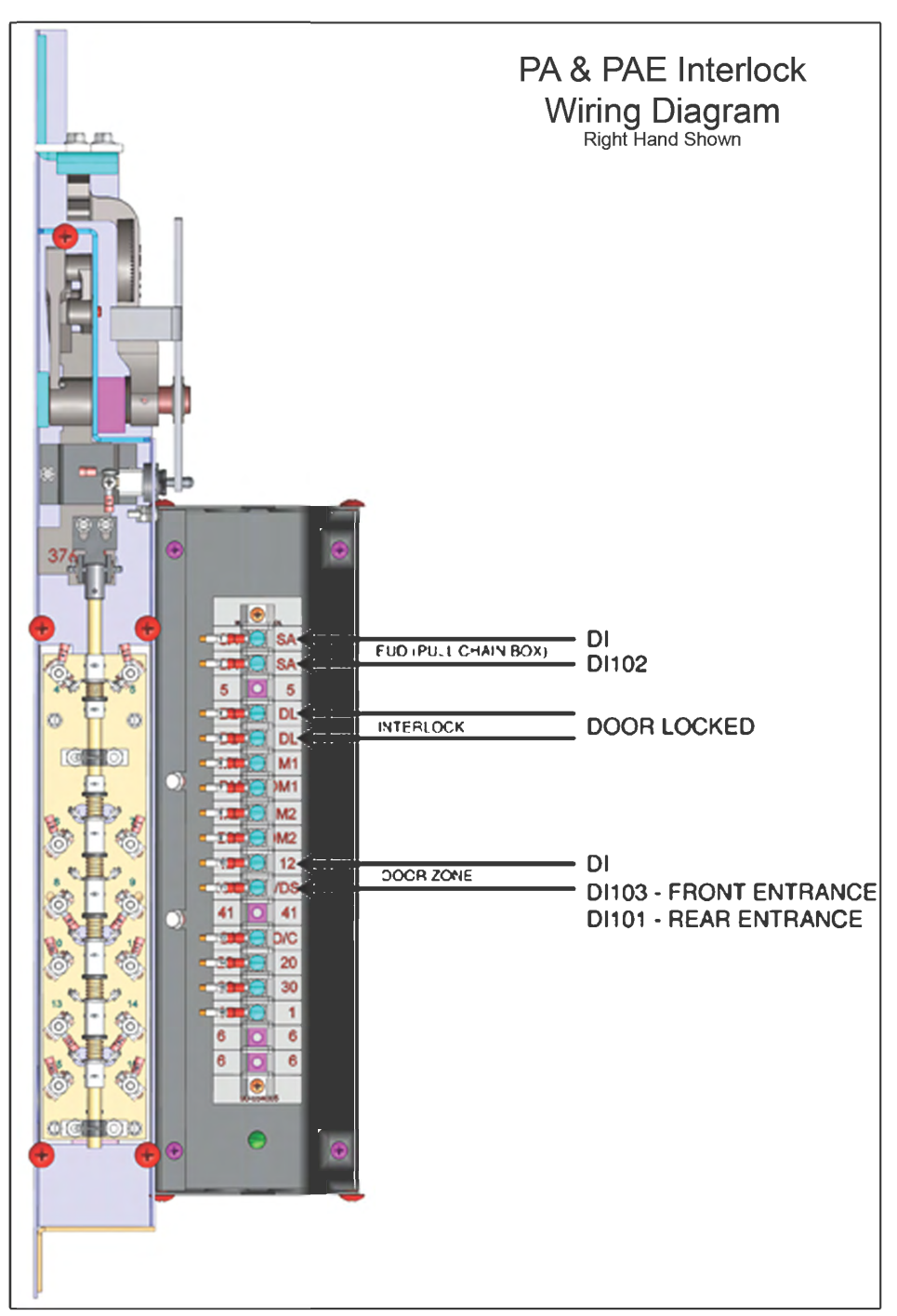

*PA & PAE INTERLOCK WIRING DIAGRAM*

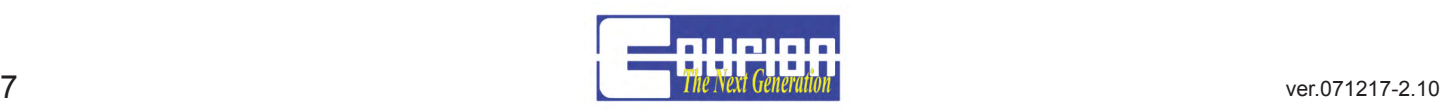

*PA & PAE INTERLOCK PO-70-3A*

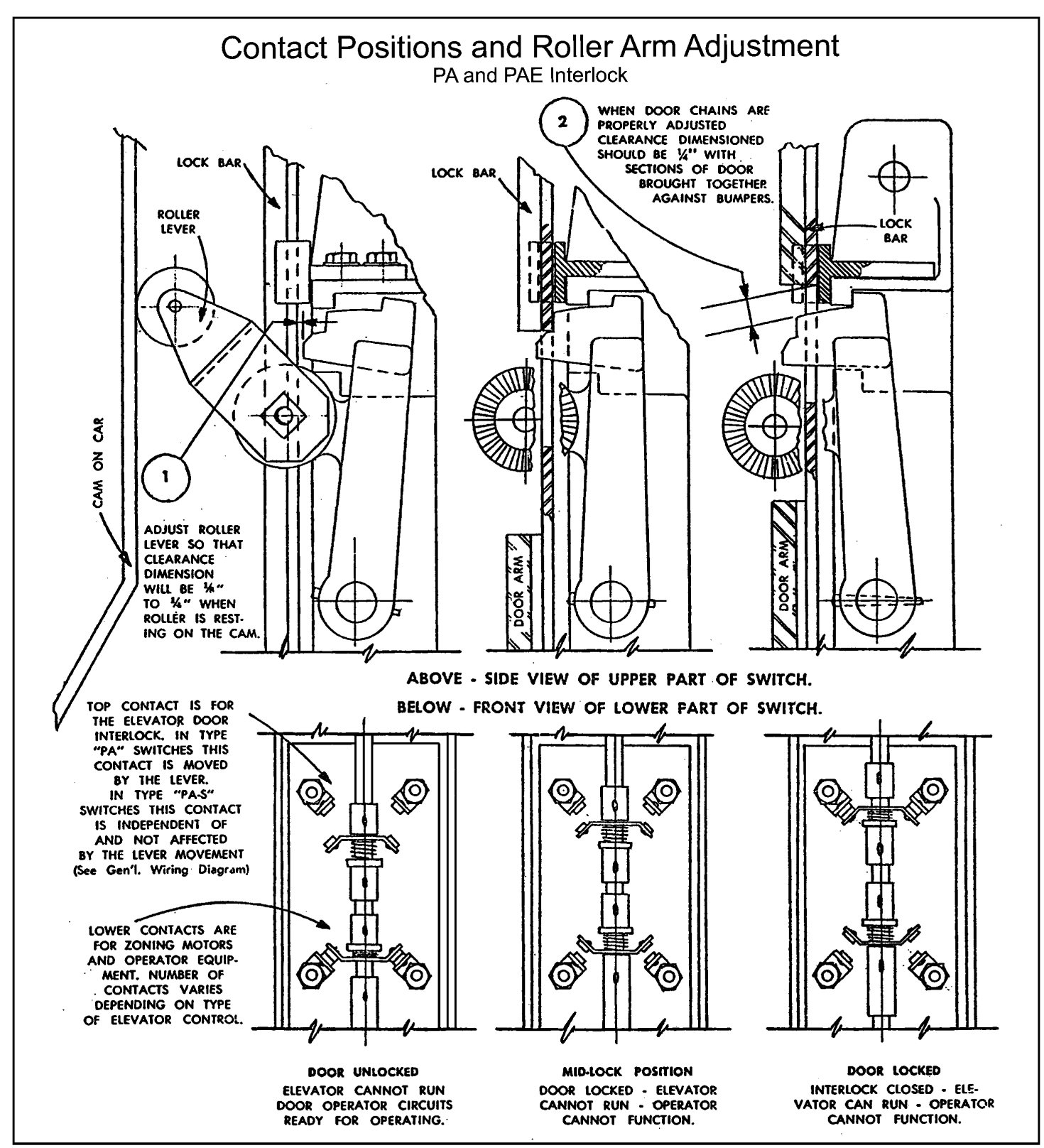

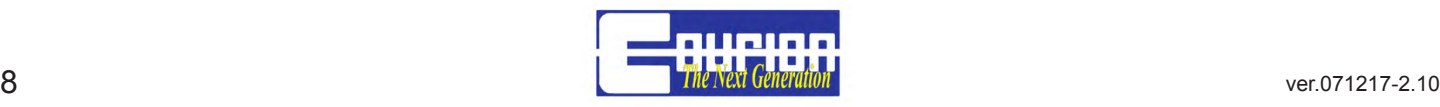

# **Initial Startup and Adjustment**

A. Insure that all Hoistway Doors and Car Gates are in the **FULL CLOSE** Position.

B. Ensure that you have correctly completed all of your hoistway and car top wiring per COURION's Wiring Diagrams and the iSYSTEM User's Manual. Most iSYSTEM malfunctions result from hoistway wiring errors or loose connections.

C. **DO NOT** complete the Elevator Control Interconnection until after completing the Initial Start-Up and Adjustment Steps.

D. Please make sure you have placed the following temporary jumpers on COURION's iLEARN Door Control - L1 to INS (Inspection), L1 to HPB (Hall Push Buttons), and L1 to FSH (Fire Service Phase-2 Hold). These jumpers will be removed after completing the interconnection interface with the Elevator Control after the Start-Up and Adjustment procedures are completed.

E. If your Push Button Fixtures (Hall and COP) do not include a STOP button, then you need to provide a permanent jumper between DI-Common and DIO4 - Stop Button at EACH iDRIVE VFD Floor Control and iDRIVE VFD Gate Control.

F. If you do not have an Emergency Unlocking Device at a particular floor, you need to provide a permanent jumper between DI-Common and DI02 - EUD at EACH iDRIVE VFD Floor Control where there is no EUD.

### **1. iLEARN Startup Wizard**

a. Power up the 240 VAC Hoistway Power and 110 VAC to the iLEARN Door Control. The iLEARN Door Control will automatically boot up to the STARTUP WIZARD screen. If it does not boot to the STARTUP WIZARD, use the SELECT/MENU Knob on the iLEARN Door Control to scroll to the # of iDRIVE Parameter under EDIT PARAMETER Menu Item and change the number of iDRIVEs to 0. Restart the System.

*STARTUP WIZARD* Screen - Press SELECT/MENU Knob to continue.

Stantup Vizand Holistway Params and more press to cont.

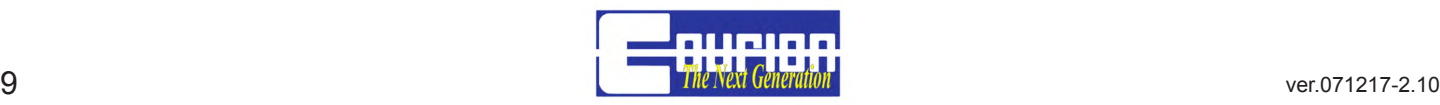

b. Enter the **# of Hoistway iDRIVE**s (both front and rear openings) in your hoistway.

c. Enter the **# of Car Gates** (1 or 2) in your hoistway. System Default = 0.

d. Enter the **Car Top Control Type** (iDRIVE.G or iDRIVE.PLC). See label on Car Top Control Enclosure for Car Top Control Type.

e. Enter the **# of Car Stations** (1 or 2) in your hoistway. System Default = 2.

f. Enter Gate Travel (generally the height of your Opening). System Default = 96".

g. Set the correct Time and Date for your System.

h. If you have entered 1 or 2 Car Gates during Step #9 above, then select Yes to set up the FULL OPEN and FULL CLOSE position for your Front and Rear Gate.

i. Close the Front (Rear) Gate and push the COP Close Button.

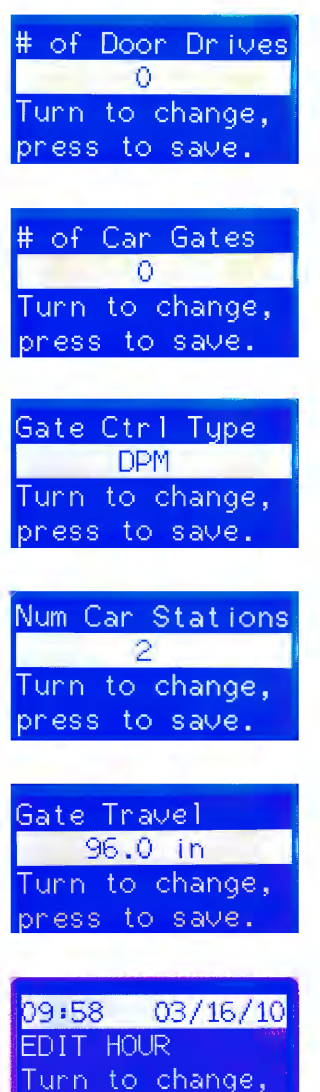

press to save. Setup Front Gate

ARE YOU SURE? Y.

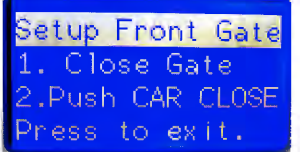

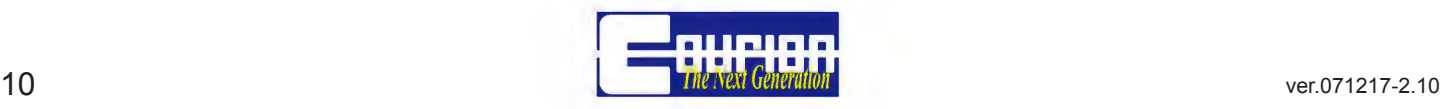

j. Open the Front (Rear) Gate and push the COP Open Button.

The iDRIVE.G Car Top Control Box now has set your FULL OPEN and FULL Close position.

Using the MENU/SELECT Button, Exit back to the Main Screen.

*IMPORTANT! iLEARN Door Control Parameters and iDRIVE VFD Door Control Parameters are not SAVED until the system is restarted - please proceed to SYSTEM RESTART.*

- **2. System Restart**
- a. Using the MENU/SELECT knob, turn and select DIAGNOSTICS.
- b. Select RESTART SYSTEM

c. Turn MENU/SELECT knob to indicate YES and then push to restart your COURION System.

Boot Screen - During the reboot process, COURION's iLEARN Door Control will establish communication with each of your iDRIVE VFD Floor Controls. The number of iDRIVEs found should equal the number of iDRIVEs expected.

**NOTE**: If there is a discrepancy between the number of iDRIVEs found and expected, **DO NOT GO TO THE NEXT STEP**. Proceed to the **TROUBLESHOOTING and ERROR MESSAGES** Section of this Manual.

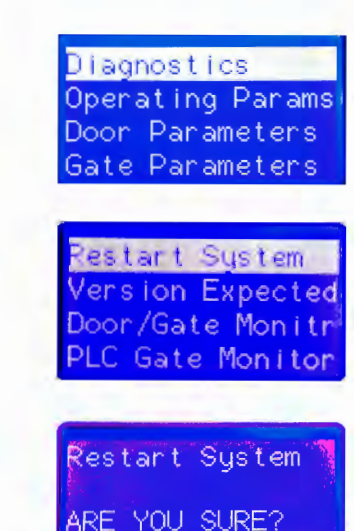

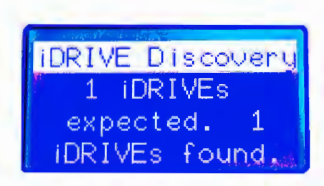

Υ

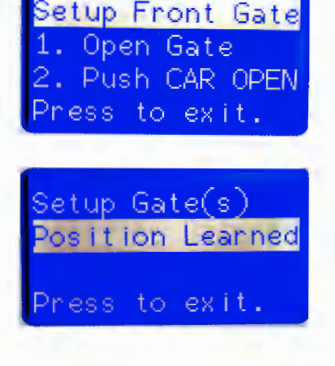

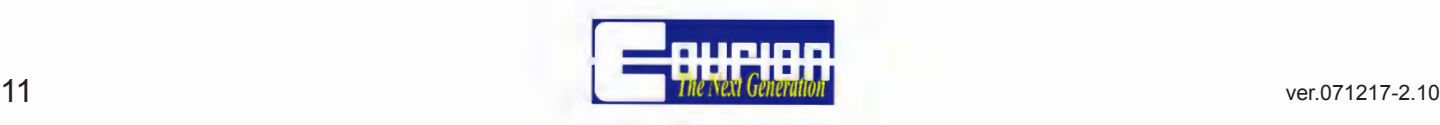

COURION Logo Screen - Press the MENU/SELECT Button.

System Status Screen - System OK

**NOTE**: If this screen indicates something other than SYSTEM OK, please proceed to the **TROUBLESHOOTING and ERROR MESSAGES** Section at the back of this Manual.

#### **If you received an iSYSTEM Software Update Kit with your order, update the iLEARN Door Control and iDRIVE software by following the instructions in Courion's iSYSTEM Software Update Manual.**

After successfully updating the iSYSTEM Software, re-cycle the iLEARN Door Control power (110 VAC) and iDRIVE Hoistway power (240 VAC).

**3. Initial Operation**

- a. Insure that all of the Hoistway Doors and Car Gates are in the **FULL CLOSE** Position.
- b. Utilizing the Hall or Car Station Push Buttons, open and close the Hoistway Doors.

To ADJUST the Hoistway Door(s) Operation (if required), press the MENU/ SELECT Button and turn to DOOR PARAMETERS.

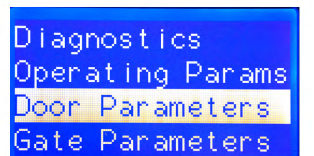

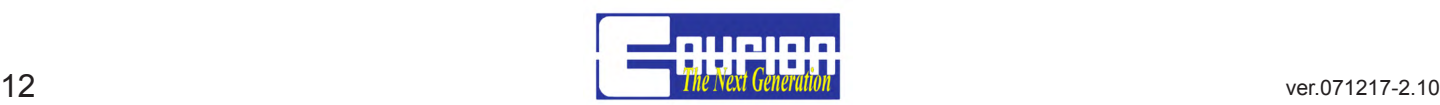

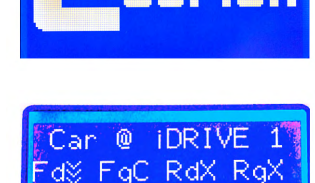

Sustem OK

02/24/09

 $07:19$ 

Scroll Down to Item **2.5 Slowdown Distance** (Default = 8.0") and adjust to meet your site requirements. This is the distance away from FULL OPEN and FULL CLOSE where the door speed will change from "Fast" to "Slow", as set by the iLEARN Control

Scroll Down to Item **2.6 Creep Distance** (Default = 3.0") and adjust to meet your site requirements. This is the distance away from FULL OPEN and FULL CLOSE where the door speed will change from "Slow" to "Creep", as set by the iLEARN Control.

To ADJUST the Car Gate Operation (if required), press the MENU/SE-LECT Button and turn to GATE PARAMETERS.

Scroll Down to item **4.6 Car Gate Slowdown** (Default = 15"). This is the distance away from FULL OPEN and FULL CLOSE where the car gate speed will change from "Fast" to "Slow", as set by the Gate iDRIVE.G.

Scroll Down to Item **4.7 Creep Distance** (Default = 3"). This is the distance away from FULL OPEN and FULL CLOSE where the car gate speed will change from "Slow" to "Creep"

If your Hoistway Doors or Car Gate(s) do not operate properly during the initial operation, please proceed to the *TROUBLESHOOTING and ERROR MESSAGE* Section at the back of this Manual.

Towdwn Distand 8.0 in Turn to change, press to save. Creep Distance 3.0 in

Turn to change, press to save.

Diagnostics Operating Params Door Panametens **Gate Parameters** 

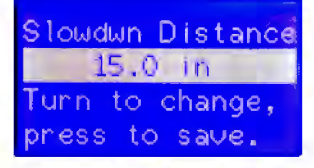

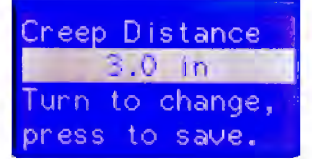

# **iLEARN Door Control**

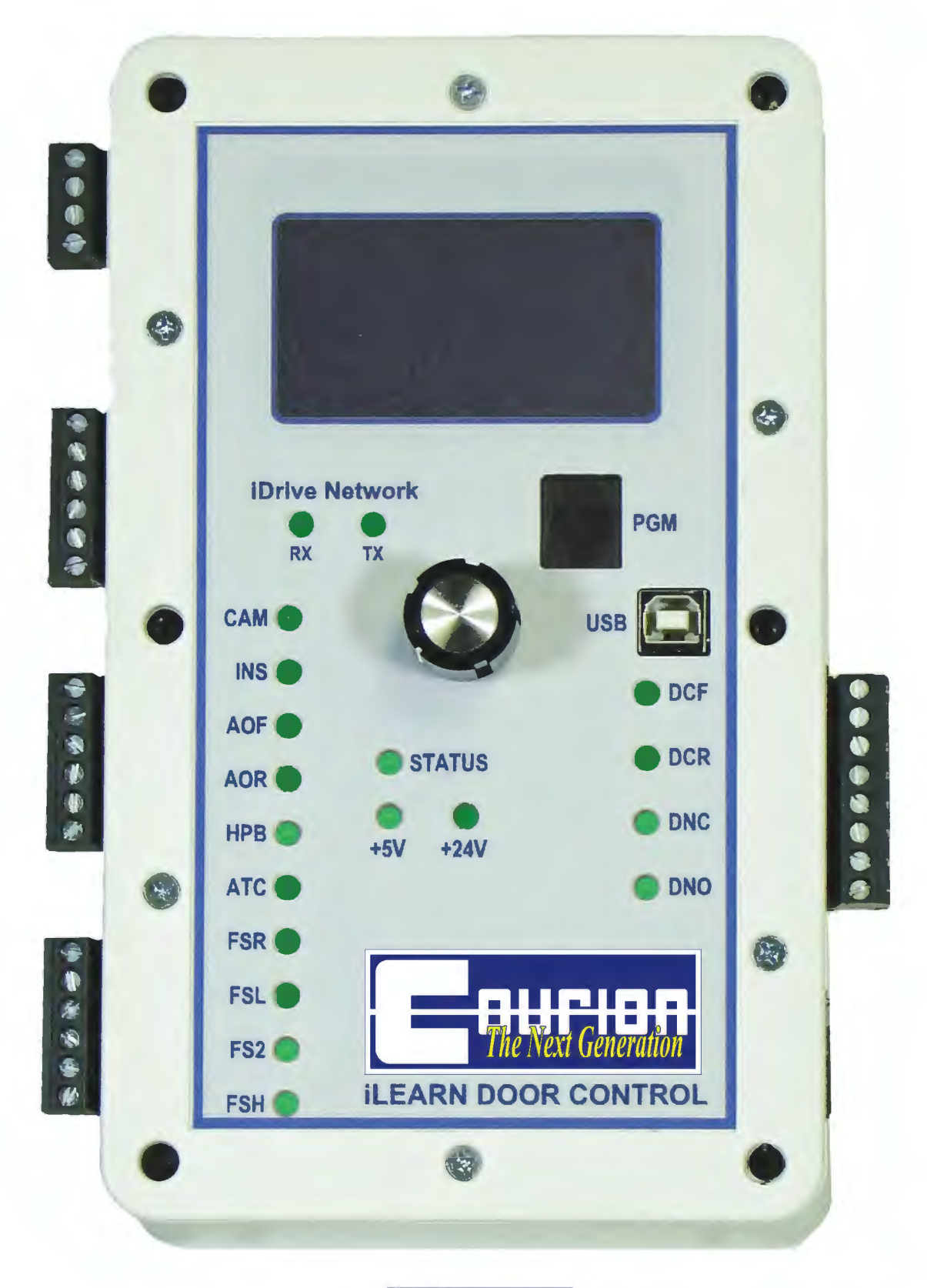

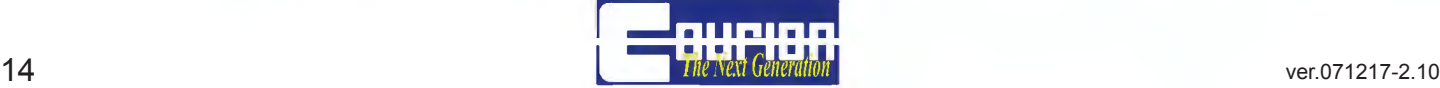

### **iLEARN Door Control Description**

**SELECT/MENU Knob -** The Select/Menu Knob is used to scroll through (turn) and select (push) Menu Items on the iLEARN Display. After making a change in the Menu, the change is saved to the iLEARN Control when you push the SELECT/MENU Knob.

**IMPORTANT** - Changes made on the **ILEARN** Door Control to the *IDRIVE Parameters* (Section 4 - Edit Parameters) will not be saved to the hoistway iDRIVEs until the System is restarted.

### *See the iLEARN Door Control Menu Screens Section of this Manual for further information.*

**USB Port -** The USB Port is used to update the iLEARN and iDRIVE programs. It can also be used to download the Event History captured by the iLEARN Door Control to a USB device.

**SCADA CAN Port -** This port allows the iLEARN Door Control to connect directly to an Elevator Controller's CAN port rather than using the AC inputs and relay outputs described below.

**iDRIVE Network LEDs (RX & TX)** - These LEDs indicate the receipt (RX/Red) and transmission (TX/Green) of information over the CANbus network between the iLEARN Door Control and the iDRIVE units on the network. During normal operation, these LEDs should be rapidly flashing. If both lights are not rapidly flashing, there is a communication error on the CANbus network that needs to be resolved - *See the Troubleshooting and Error Message Section of this Manual*.

**STATUS LED** - This LED indicates the overall STATUS of your COURION System.

- 1 Flash Per Second System is Ready with normal operation
- 2 Flashes Per Second Active iDRIVE Fault on the CANbus Network
- 3 Flashes Per Second Memory Failure
- 4 Flashes Per Second CAN Controller Failure

If the STATUS LED is something other than 1 Flash Per Second - *See the Troubleshooting and Error Message Section of this Manual.*

**+5V & +24V LEDS** - These LEDs indicate that the iLEARN Control has the necessary power for the CANbus Network and Digital Inputs. These LEDs should be constantly ON.

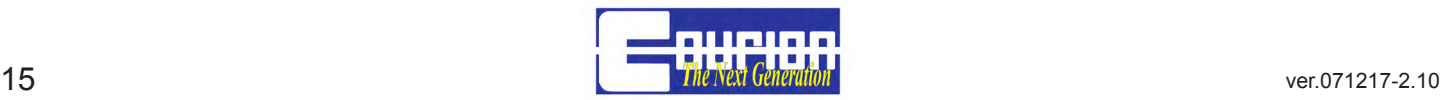

### **Inter-Control Interface Circuit Descriptions**

**CAM** - Retiring Cam - [J11:1 - J9:1] The CAM circuit is a NORMALLY OPEN circuit closed when the car is ready to answer a call. Closing this circuit retires the CAM. This circuit must not be dependent on the door interlock circuit, as the door interlock circuit is not complete until the CAM has retired and the doors have been locked.

**INS** - Inspection - [J11:1 - J9:2] The INS (or Door/Gate Cut-Out) is a NORMALLY CLOSED circuit opened when door or gate operation is undesirable. The circuit is typically opened when:

- 1. The Lift is operated in INSPECTION mode.
- 2. The PIT STOP SWITCH is actuated.
- 3. The car EMERGENCY STOP button is actuated.

**AOF** - Auto Open (Front) - [J11:1 - J9:3] The AOF circuit is a NORMALLY OPEN circuit momentarily closed to initiate door and gate opening after the car has leveled at a floor. This circuit should be open when the doors have fully opened. This circuit should momentarily reclose in response to a call registered at the floor where the car is already present. This circuit initiates door and gate opening for FRONT entrances only. Auto Open is ignored when the elevator is on Fire Service-Phase 2 operation.

 **AOR** - Auto Open (Rear) - [J11:1 - J9:4] The AOR circuit is a NORMALLY OPEN circuit and functions just like the AOF circuit, except this circuit initiates door and gate opening for REAR entrances only. Auto Open is ignored when the elevator is on Fire Service-Phase 2 operation.

**HPB** - Hall Push Buttons - [J11:1 - J9:5] The HPB circuit is a NORMALLY CLOSED circuit opened to disable corridor door OPEN and CLOSE buttons. This circuit must be opened on Firefighter's Service Phase 2 operation except during the transition from Phase 2 to Phase 1 operation. This circuit may be opened during ATTENDANT operation.

**ATC** - Auto Time Close - [J11:1 - J8:1] The ATC circuit is a NORMALLY CLOSED circuit opened to prevent Automatic Timed Closing of the freight elevator doors. This circuit must be opened when the car has arrived at the designated recall landing during Firefighter's Service Phase 1 Recall Operation. This circuit is disabled when the Fireman's in-car key switch is set to the ON position.

This circuit may also be opened during ATTENDANT operation of the lift to prevent Automatic Timed Closing of the freight doors. This circuit may be left open indefinitely if Automatic Timed Closing is not desired.

**FSR** - Fire Service Recall - [J11:1 - J8:2] The FSR circuit is a NORMALLY OPEN circuit momentarily closed to initiate door and gate closing when required during a Phase 1 Emergency Recall Operation. This circuit must be opened when the car arrives at the designated recall landing. This circuit is disabled when the Fireman's in-car key switch is set to the ON position.

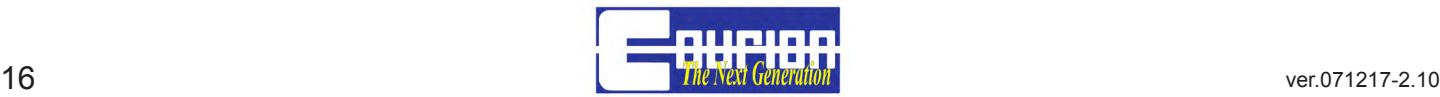

**FSL** - Fire Service Landing - [J11:1 - J8:3] The FSL circuit is a NORMALLY OPEN circuit closed when the car is parked at the designated recall landing during Firefighter's Emergency Operation Phase 1 and 2.

**FS2** - Fire Service Phase 2 - [l:11-1 - J8:4] The FS2 circuit is a NORMALLY OPEN circuit closed only when the Fireman's in-car key switch is set to the ON position. Please refer to ASME A17.1, Rule 211.3c (2000) or Rule 2.27.3.3 (2002 or later) for a complete description of Firefighter's Service Phase 2 Emergency In-Car Operation.

**FSH** - Fire Service Phase 2 Hold - [J11:1 - J8:5] The FSH circuit is a NORMALLY CLOSED circuit opened when the Fireman's in-car key switch is set to the HOLD position.

During Firefighter's Service Phase 2 Emergency Operation, the Fireman's in-car key switch is placed in the OFF position, the car is not at the designated level, and Phase 1 Operation is not in effect, this circuit must open to disable the CLOSE push button and allow the door and car gate to open.

**DCF** - Doors Closed Front - [J10:8 - J10:7] The Doors Closed Front circuit is a NORMALLY OPEN relay that closes when all FRONT doors are in the closed position and the power close function is complete.

**DCR** - Doors Closed Rear - [J10:6 - J10:5] The Doors Closed Rear circuit is a NORMALLY OPEN relay that closes when all REAR doors are in the closed position and the power close function is complete. This circuit will be open if there are no rear doors.

**NOTE**: Both the Doors Closed Front and Doors Closed Rear circuits will be OPEN if no power is supplied to the iLEARN Door Control.

**DNC** - Door Not Closed - [J10:4 - J10:3] The Door Not Closed circuit is a NORMALLY OPEN relay that closes when the active door and/or car gate is not in the closed position. Doors are considered closed when they are within 3" of FULL CLOSE. This circuit may be used to sound a door open bell in response to a call.

**DNO** - Door Not Open - [J10:2 - J10:1] The Door Not Open circuit is a NORMALLY OPEN relay that closes to indicate that the active door OR car gate is in the FULLY OPEN POSITION. This circuit may be used to signal the Lift Control to re-activate Firefighters Emergency Operation Phase 2 Hold when required.

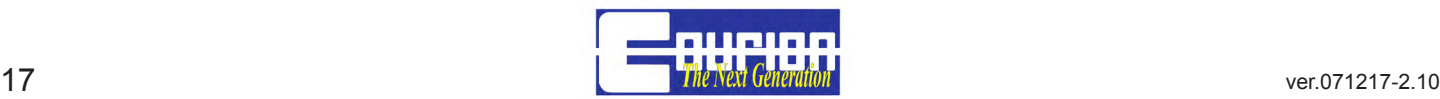

### **SPECIAL NOTES:**

Firefighter's Emergency Operation Phase 2 to Phase 1 Transition - During the transition from Firefighter's Service Phase 2 to Phase 1 Operation, and when the lift is not at the designated recall landing and the doors are not closing, the following special conditions apply:

- Reactivate Hall Push Buttons [J11:1 J9:5] The Hall Push Buttons must be active during the transition. This circuit must be reopened when either Phase 1 Operation is resumed or Phase 2 Operation is reactivated.
- Reactivate Phase 2 Operation or Hold [J11:1 J8:5] If the Firefighter's in-car key switch is turned from OFF to either HOLD or ON during the transition from Phase 2 to Phase 1 Operation while the doors are closing, the closing cycle must be interrupted and the door and car gate reopened. The re-open sequence is accomplished by opening the normally closed HOLD circuit between J11:1 and J8:5 to break the closing cycle and establish the reopen cycle. The normally closed HOLD circuit may be reestablished when the door and gate have fully opened as indicated by the Doors Not Closed circuit J10:2 - J10:1. The Firefighter's Emergency Operation Phase 2 circuit (J11:1 - J8:4) should remain closed until Phase 1 Operation is resumed following the transition.

#### **PLEASE NOTE!**

Instructions on the use of the COURION iLEARN Door Control circuits during Firefighter's Emergency Operation and transition are not intended to be inclusive. Please refer to ASME A17.1 Rule 211.3 (2000) or Rule 2.27.3 (2002 and later) for a complete description of the performance requirements.

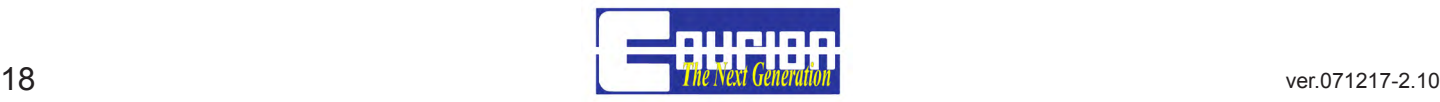

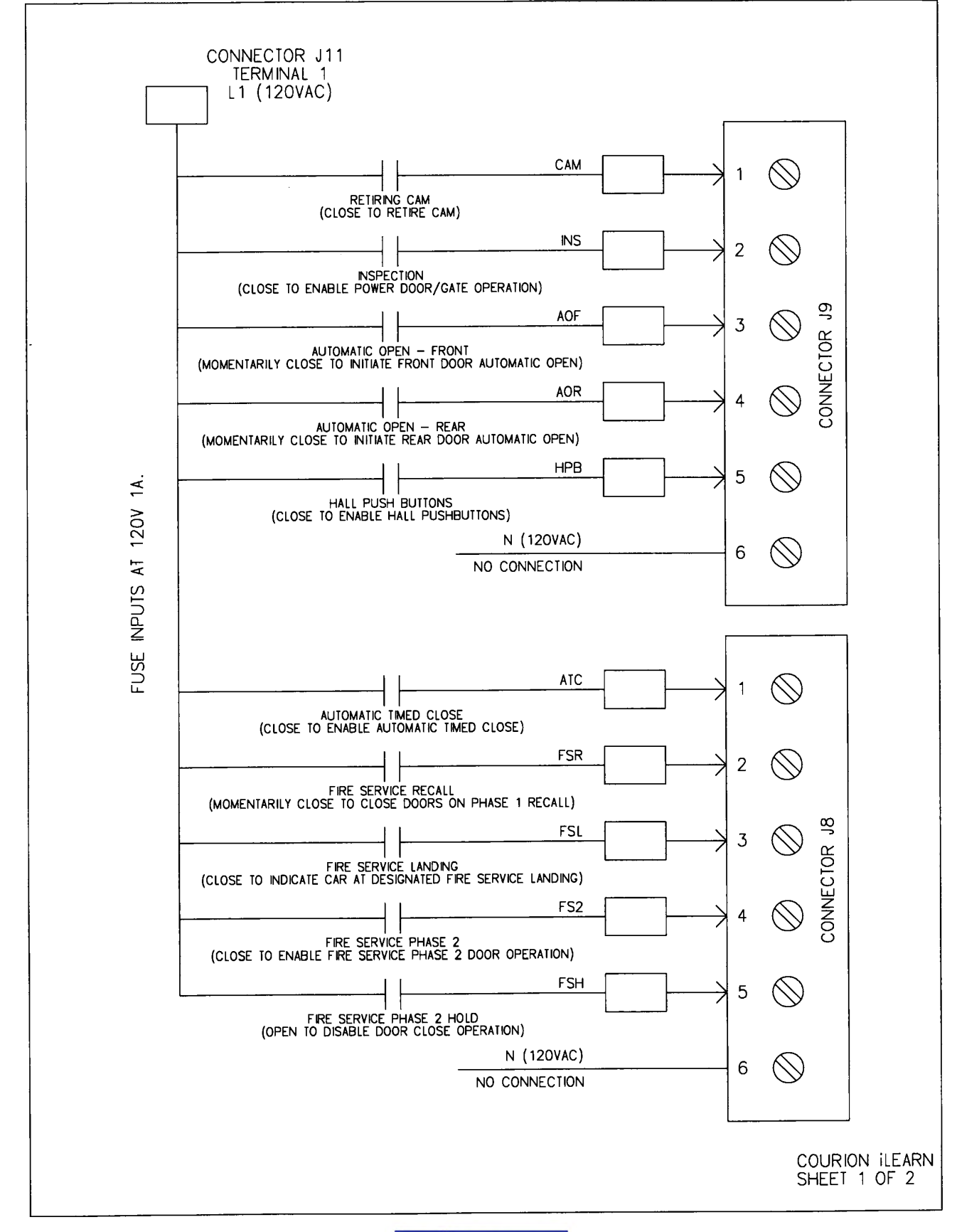

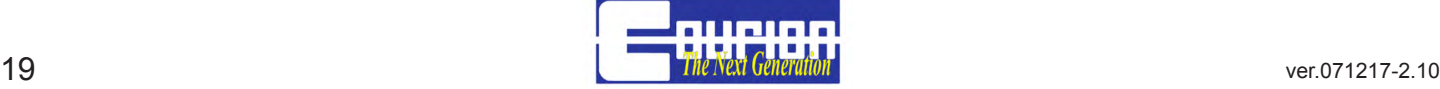

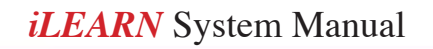

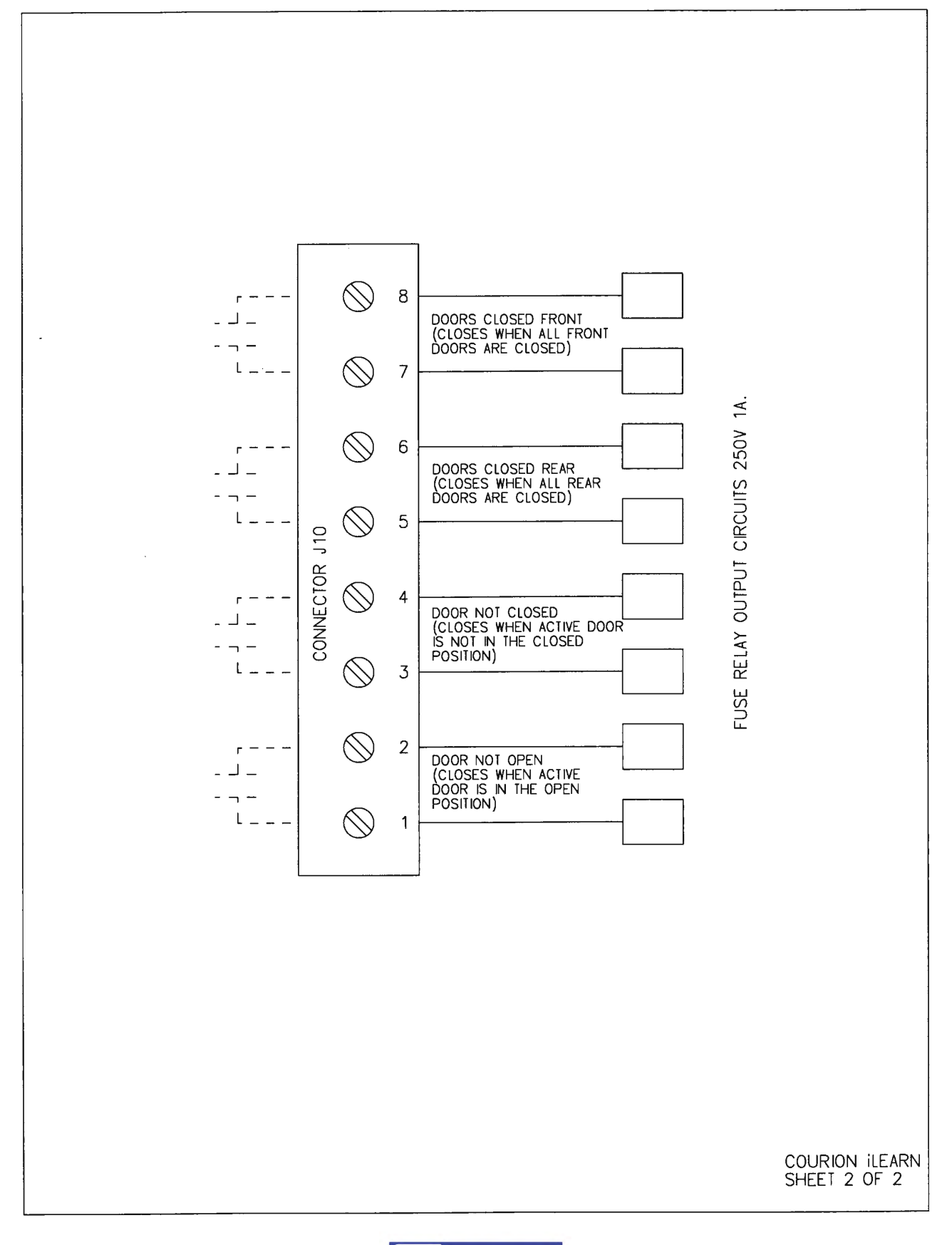

# **iLEARN Door Control Menu**

**System Boot Screen - If the # of iDRIVEs found does not equal the #** of iDRIVEs expected (as entered during the Start-Up Wizard), then the hoistway doors will not operate under power until the problem is corrected.

**COURION Logo Screen** - Press the MENU/Select Knob to proceed.

**System Status Screen -** Top line indicates the position of the Car as it relates to a particular iDRIVE VFD Floor Control. iDRIVE units are numbered based on the position along COURION's CANbus network.

The second line indicates the status and movement direction of the Front Doors (Fd), Front Gate (Fg), Rear Doors (Rd), and Rear Gate (Rg). Arrows indicate the direction of movement, 'O' represents Open, and 'C' represents Closed.

The third line indicates the status of the overall system - an error code will appear on this line when applicable and line 4 will indicate the error message. For further details regarding error messages, please proceed to the **Troubleshooting and Error Messages** Section at the back of this Manual for further details.

# **Diagnostics**

**1.1 Restart System -** (Yes or No) This performs a software reset of all door iDRIVES and the iLEARN. Gate controllers are not reset with this command.

**1.2 Version Expected -** This displays the actual loaded iLEARN firmware and the EXPECTED iDRIVE firmware version. If any iDRIVE reports a version different than this one, it will be locked out until the appropriate software version is installed.

**1.3 Door Monitor -** The Door Monitor can be used to inspect any of the iDRIVEs on the CANbus Network. These registers are read-only and come from the selected iDrive. Do not confuse them with Parameters that can be manipulated by the iLearn. These items are only for diagnosing iDrive issues. Below are the most often used Menu Items under the Door Monitor Section. The remainder of the Menu Items are Described in the iLEARN Menu Supplement.

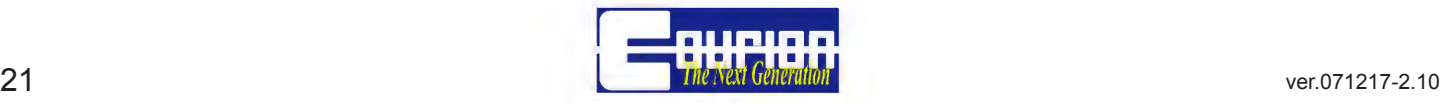

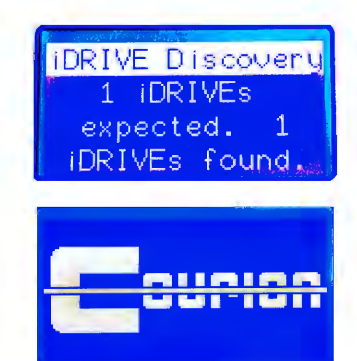

Zone Unknown **IDRIVE** Init System OK  $17:06$  $07/18/12$ 

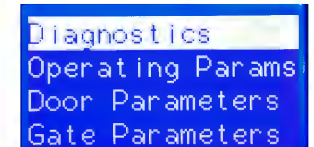

**NOTE**: Using the MENU/Select Knob, select the appropriate iDRIVE VFD Control. iDRIVE Unit Addresses (e.g. 01, 02, 03) correspond to their position on your COURION CANbus Network.

**1.3.1 Comm Rate -** This is the number of good command/reply transactions between the iLearn and this drive in the last second. Approximately 240 transactions per second are shared by all slaves on the network. For example, if there are 6 door openings and 2 car gates, this number would be around 30 for a noise free network.

**1.3.2 Open iSENSOR Flags -** 07 – This bit indicates the last detected direction of motion. '1' indicates that the door magnet is moving TOWARDS the Open iSENSOR (Open Direction); '0' indicates that the door magnet is moving AWAY from the Open iSENSOR (Close Direction).

**1.3.3 Open iSENSOR Position -** Used to indicate door position relative to FULL OPEN. This is not done initially because these values are relative to door position when the iSENSORs are powered up. If powered up at FULL OPEN, then the position will be near 12".

**1.3.4 Full Open Position -** This is the value of the "Open iSENSOR Position" register where the door stalls in the open position.

**1.3.5 Open iSENSOR Speed -** This is actually the period between alternating poles. It is nonzero when the magnet is moving over the sensor and zero when the magnet is not moving.

**1.3.6 Close iSENSOR Flags -** 07 – This bit indicates the last detected direction of motion. '1' indicates that the door magnet is moving TOWARDS the Closed iSENSOR (Close Direction); '0' indicates that the door magnet is moving AWAY from the Close iSENSOR (Open Direction).

**1.3.7 Close iSENSOR Position -** Used to indicate door position relative to FULL CLOSE. This is not done initially because these values are relative to door position when the iSENSORs are powered up. If powered up at FULL OPEN, then the position will be near 0".

**1.3.8 Close Limit Position -** This is the value of the "Close iSENSOR Position" register where the door stalls in the closed position.

**1.3.9 Close iSENSOR Speed -** This is actually the period between alternating poles. It is nonzero when the magnet is moving over the sensor and zero when the magnet is not moving.

**1.3.10 Digital Inputs (iDRIVE VFD Control) -** These bits represent the state of the digital inputs presented to the iDrive. A '1' indicates a CLOSED circuit. A '0' represents an OPEN circuit.

06 - Request For Address - is provided by the previous iDRIVE or iLEARN in the network

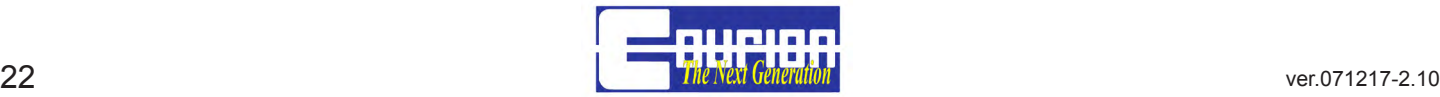

- 07 Open Hall Button (NO)
- 08 Interlock Zone Rear (NO)
- 09 EUD (NC)
- 10 Interlock Zone Front (NO)
- 11 Stop Hall Button (NC)
- 12 Close Hall Button (NO)

### **1.3.11 Door Status Bits**

01 - Init – Set to '0' until both iSensors have learned their stall position. Set to '1' when both have seen stall.

02 - Run – See "Motor Control Bits/Run"

03 - Reset – Set to '1' when drive powers on. Set to '0' upon first door operation command.

04 - EEPROM OK – Set to '1' when non-volatile memory is determined to contain good parameter data. Set to '0' when parameters are bad, and locks out operation.

05 - Fault – This is a "catchall" and is set during any fault condition (iSensor OK = '0' or 6 - Timeout = '1' or  $EEPROM$  good = '0')

06 - Timeout – Indicates a stall condition was not detected in the maximum time allotted (60 seconds).

07 - iSensor OK – Indicates iSensors are functioning. A '0' indicates an iSensor problem.

08 - Excessive Stall Correction - Set when updated stall position exceeds 1" from the last one.

09 - Full Close – Set when within  $\frac{3}{4}$ " of full close stall position.

10 - Full Open – Set when within  $\frac{3}{4}$ " of full open stall position.

11 - Almost Closed – Set when the door magnet is over the Close iSensor (the upper one).

12 - Almost Open – Set when the door magnet is over the Open iSensor (the lower one).

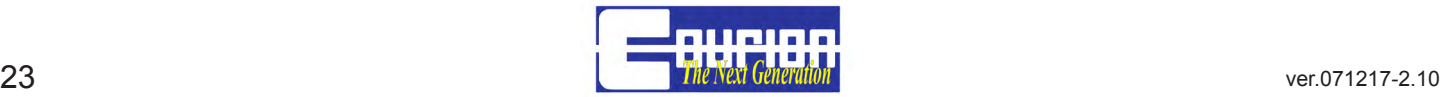

- 13 Moving Set when the doors are in motion.
- 14 Close Stall Set during a close cycle when the stall is detected.
- 15 Open Stall Set during an open cycle when the stall is detected.
- 16 Ready Indication that the iDrive is ready to receive commands from the iLearn.

#### **1.3.12 Motor Control Bits**

03 - Reg Out Test – Factory use. Should be '0' in normal operation.

04 - Max volts – '1' indicates that the maximum rate of change algorithm is being utilized instead of the settable ROC parameter. This is in place for emergency acceleration/deceleration needs and is not presently used. Should be '0' in normal operation.

05 - Max ROC – '1' indicates that the maximum rate of change algorithm is being utilized instead of the settable ROC parameter. This is in place for emergency acceleration/deceleration needs and is not presently used. Should be '0' in normal operation.

06 - Direction command. '1' = close, '0' = open.

07 - Run – Run command - '1' indicates motor controller is being commanded to run. '0' means stop.

08 - Control place – Factory use. Should be '0' in normal operation.

### **1.3.13 Motor Status Bits**

06 - '1' = close, '0' = open.

07 - Run '1' indicates inverter is generating an output, and motor should be running.

#### **1.3.14 Motor Fault Bits**

03 - '1' = heat sink temperature sensor measured over 100 degrees Celsious. Should be '0' in normal operation.

04 - '1' = motor control parameters are out of range when the motor was commanded to run. Should be '0' in normal operation.

05 - '1' = overcurrent condition (>12.5A) has been detected by the control software. Should be '0' in normal operation.

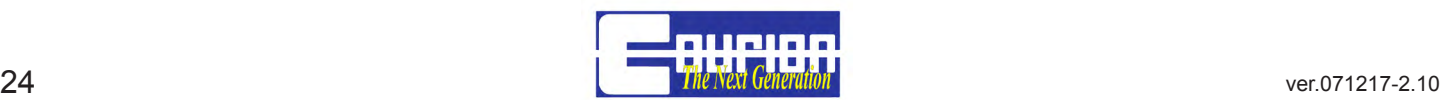

06 - '1' = DC bus voltage fell below 75V while the motor was commended to run. Should be '0' in normal operation.

07 - '1' = DC bus voltage has exceeded 450V. Should be '0' in normal operation.

08 - '1' = overcurrent (>15A) condition has been detected by the inverter circuit. Should be '0' in normal operation.

#### **1.3.15 Door Command Bits**

03 Run - '1' = iLEARN is commanding the hoistway doors to Run.

04 MIA/B/C - A 3-bit software motion interlock. The iLEARN must set these to '010' otherwise Run, Open, and Close Command are ignored

07 Open - '1' = iLEARN is commanding the iDRIVE to OPEN the hoistway doors. This command bit is ignored unless 03 Run = '1'.

08 Close - '1' = iLEARN is commanding the iDRIVE to CLOSE the hoistway doors. This command bit is ignored unless 03 Run = '1'

**1.3.49 Firmware Version -** This is the actual version of firmware loaded in the iDrives.

**1.4 Gate Monitor -** The Gate Monitor can be used to inspect any of the Car Top Gate iDRIVEs on the CANbus Network. These registers are read-only and come from the selected Car top iDrive. Do not confuse them with parameters that can be manipulated by the iLearn. These items are only for diagnosing iDrive issues. Below are the most often used Menu Items under the Door Monitor Section. The remainder of the Menu Items are Described in the iLEARN Menu Supplement.

**NOTE**: Using the MENU/Select Knob, select the appropriate iDRIVE VFD Control. iDRIVE Unit Addresses correspond to their position on your COURION CANbus Network.

Front Gate Address = iDRIVE 126 Rear Gate Address = iDRIVE 127

**1.4.1 Comm Rate -** This is the number of good command/reply transactions between the iLearn and this drive in the last second. Approximately 240 transactions per second are shared by all slaves on the network. For example, if there are 6 door openings and 2 car gates, this number would be around 30 for a noise free network.

**1.4.2 Gate Position -** This is the current encoder reading

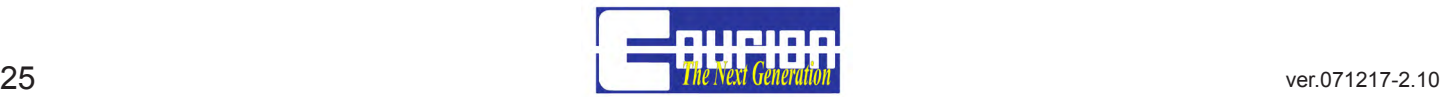

### **1.4.3 Gate Digital Inputs**

- 02 Encoder Preset Feedback
- 07 Car Station Reset Button
- 08 Rear Gate Selection

#### **1.4.4 Gate Digital Outputs**

- 02 Encoder Preset Command
- 04 Gate Not Open
- 05 Retiring Cam
- 06 Light Curtain Test
- 07 Strobe Light
- 08 Buzzer

**1.4.5 Gate Open Position -** This is the FULL OPEN encoder reading for the Gate Panel after the iSYSTEM and gone through its "learn" sequence.

#### **1.4.6 Gate Status Bits #1**

- 01 Close Button '1' when COP Close Button is pushed.
- 02 Open Button '1' when COP Open Button is pushed.
- 03 Light Curtain #2 Fault '1' when Light Curtain #2 reports a fault.
- 04 Light Curtain #1 Fault '1' when Light Curtain #1 reports a fault.
- 05 General Fault '1' when iDRIVE.G is reporting a general fault.
- 06 Motor Fault '1' when iDRIVE.G is reporting a motor fault.
- 07 Light Curtain #2 Reverse '1' when Light Curtain #2 causes a reversal.
- 08 Light Curtain #1 Reverse '1' when Light Curtain #1 causes a reversal.
- 09 Reversing Edge '1' when Reversing Edge causes a reversal.
- 10 Reversing Event Latch '1' when any reversing event is detected.
- 11 Gate actively Closing (or holding close) '1' when Gate is Closing.
- 12 Gate actively Opening '1' when Gate is Opening
- 13 Almost Closed '1' when Gate is within 12" of Full Close.
- 14 Almost Open '1' when Gate is within 12" of Full Open.
- 15 Fully Closed '1' when Gate is within 1" of Full Close.
- 16 Fully Open '1' when Gate is within 1" of Full Open.

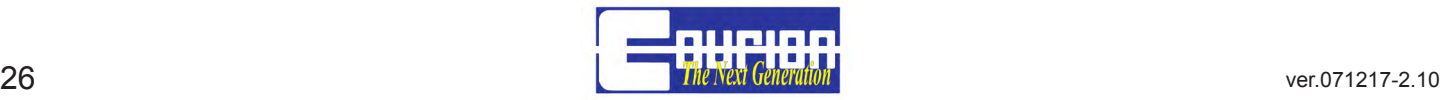

#### **1.4.7 Gate Status Bits #2**

01 - Operation Timeout - '1' when Gate Motor times out before Gate reaches Full Open or Full Closed.

02 - Ready to Operate - '1' when Gate is Ready to Operate.

03 - CTEM Fault - '1' when iDRIVE.G Expansion Module fails to communicate with iDRIVE.G Controller.

04 - Encoder Fault - '1' when iDRIVE.G reports an error with the iSENSOR.G Encoder.

05 - Open Learned Handshake - '1' indicates iDRIVE.G has "learned" the FULL Open position.

06 - Close Learned Handshake - '1' indicates iDRIVE.G has "learned" the FULL CLOSE position.

- 07 Stop Button '1' indicates Stop Button present (NC).
- 08 Reset Button '1' indicates Reset Button is pushed.

#### **1.4.8 Gate Command Bits**

- 01 Gate Slowdown Distance
- 03 FSR Close Speed is ON (See Section 4.11)
- 04 Hold Closed
- 05 Do Not Reset
- 06 Learn Open Position
- 07 Learn Close Position
- 08 Fire Service Hold (FSH)
- 09 Fire Service Phase 2 (FS2)
- 10 Fire Service Landing (FSL)
- 11 Fire Service Recall (FSR)
- 12 Retiring Cam
- 13 Buzzer
- 14 Slow
- 15 Close
- 16 Open

#### **1.4.9 Motor Control Bits**

03 - Reg Out Test – Factory use. Should be '0' in normal operation.

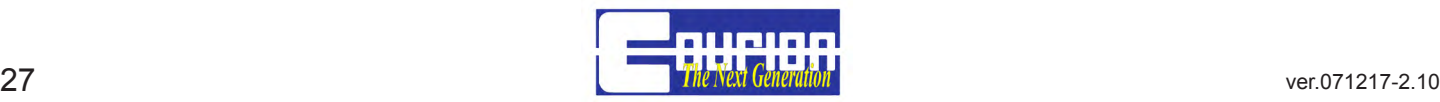

04 - Max volts – '1' indicates that the maximum rate of change algorithm is being utilized instead of the settable ROC parameter. This is in place for emergency acceleration/deceleration needs and is not presently used. Should be '0' in normal operation.

05 - Max ROC – '1' indicates that the maximum rate of change algorithm is being utilized instead of the settable ROC parameter. This is in place for emergency acceleration/deceleration needs and is not presently used. Should be '0' in normal operation.

06 - Direction command. '1' = close, '0' = open.

07 - Run – Run command - '1' indicates motor controller is being commanded to run. '0' means stop.

08 - Control place – Factory use. Should be '0' in normal operation.

### **1.4.10 Motor Status Bits**

06 - '1' = close, '0' = open.

07 - Run '1' indicates inverter is generating an output, and motor should be running.

#### **1.4.11 Motor Fault Bits**

03 - '1' = heat sink temperature sensor measured over 100 degrees Celsious. Should be '0' in normal operation.

04 - '1' = motor control parameters are out of range when the motor was commanded to run. Should be '0' in normal operation.

05 - '1' = overcurrent condition (>12.5A) has been detected by the control software. Should be '0' in normal operation.

06 - '1' = DC bus voltage fell below 75V while the motor was commended to run. Should be '0' in normal operation.

07 - '1' = DC bus voltage has exceeded 450V. Should be '0' in normal operation.

08 - '1' = overcurrent (>15A) condition has been detected by the inverter circuit. Should be '0' in normal operation.

**1.4.45 Firmware Version -** This is the actual version of firmware loaded in the iDrives.

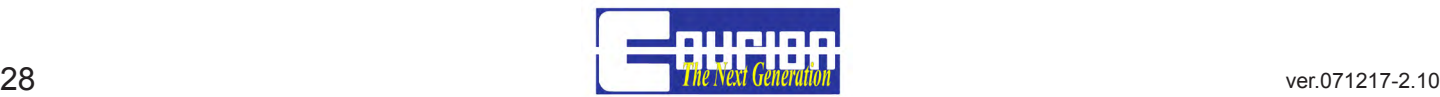

**1.6 System Monitor -** Below are the most often used Menu Items under the System Monitor Section. The remainder of the Menu Items are Described in the iLEARN Menu Supplement.

**1.6.1 Unlock Drives -** (Yes or No) An iDrive that generates the same three (3) consecutive faults is "locked out". This command will bring all locked out drives back on line.

**1.6.2 Reload Parameters -** (Yes or No) This diagnostic will return ALL parameters to their factory default values.

**1.7 Elevator Control Monitor -** Below are the most often used Menu Items under the Elevator Control Monitor Section. The remainder of the Menu Items are Described in the iLEARN Menu Supplement.

01 - CAM - Retiring Cam - The CAM circuit is a NORMALLY OPEN circuit closed when the car is ready to answer a call. Closing this circuit retires the CAM.

02 - INS - Inspection - The INS (or Door/Gate Cut-Out) is a NORMALLY CLOSED circuit opened when door or gate operation is undesirable.

03 - AOF - Auto Open (Front) - The AOF circuit is a NORMALLY OPEN circuit momentarily closed to initiate door and gate opening after the car has leveled at a floor.

04 - AOR - Auto Open (Rear) - The AOR circuit is a NORMALLY OPEN circuit and functions just like the AOF circuit.

05 - HPB - Hall Push Buttons - The HPB circuit is a NORMALLY CLOSED circuit opened to disable corridor door OPEN and CLOSE buttons.

06 - ATC - Auto Time Close - The ATC circuit is a NORMALY CLOSED circuit opened to prevent Automatic Timed Closing of the freight elevator doors.

08 - FSL - Fire Service Landing - The FSL circuit is a NORMALLY OPEN circuit closed when the car is parked at the designated recall landing during Firefighter's Emergency Operation Phase 1 and 2.

09 - FS2 - Fire Service Phase 2 - The FS2 circuit is a NORMALLY OPEN circuit closed only when the Fireman's in-car key switch is set to the ON position.

10 - FSH - Fire Service Phase 2 Hold - The FSH circuit is a NORMALLY CLOSED circuit opened when the Fireman's in-car key switch is set to the HOLD position.

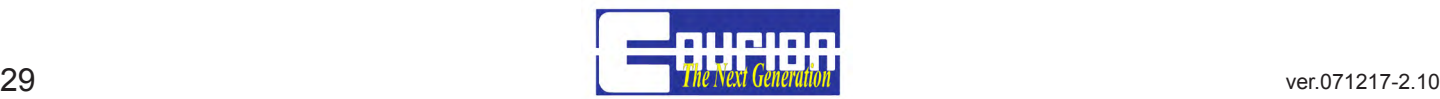

**1.7.2 Relay Outputs -** This diagnostic allows the relay outputs to be tested one at a time. When one of the following is selected, the relay is closed and the output is made.

**DCF** - Door Closed Front Relay

**DCR** - Door Closed Rear Relay

**DNC** - Dor Not Closed Relay

**DNO** - Door Not Open Relay

**ALL** - All four Relays

**1.7.3 iLEM Function -** Use only when the iLEARN Door Control is attached to an iLEARN Expansion Module (iLEM) and the iLEM Function is set to ON (See Section 4.9.11). An iLEM is required only when COURION's iLEARN System is interconnected with certain Elevator Controls.

**1.7.3.1 iLEM Version -** This is the actual version of firmware loaded in the iLEM.

**1.7.3.2 iLEM DINS** - Indicates the status of the iLEMs digital inputs:

FO - Front Open RO - Rear Open FC - Front Closed RC - Rear Closed

# **Operating Parameters**

This menu allows operational parameters to be adjusted to suit the needs of individual installations.

Diagnostics Operating Params Door Panameters Gate Parameters

*IMPORTANT - For changes to these Parameters to take effect, the COURION CANbus Network must by RESTARTED using Restart System under Diagnostics.*

**2.1 # of Door iDRIVES -** This is the number of iDRIVE VFD Floor Controls (door openings) in the system (both Front and Rear).

**2.2 # of Car Gates -** This is set to '1' for front only or '2' for a front and rear gate system.

**2.3 Gate Control Type -** Default = DPM. This is an iDRIVE.G Car Top Controller. If you have an iDRIVE.PLC Car Top Controller, change the selection to PLC

**2.4 # of Car Stations -** Default = 2. This is the number of Car Stations (both front and rear). When # of Car Stations is set to 1, and there are two (2) Car Gates, then the iLEARN System assumes that the Front and Rear Openings are staggered.

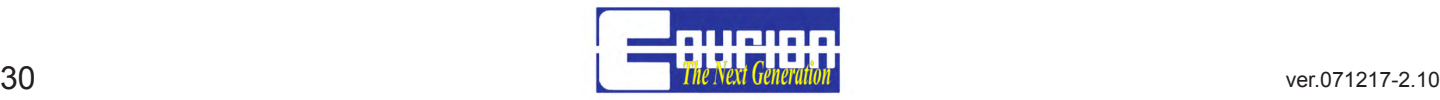

**2.5 Warning Bell Timer -** Default = 5.0s. Time the Warning Bell sounds before the gate begins closing. Not in effect while in Fireman's Service.

**2.6 Timed Close -** Default = 1.0 min. Time before an Automatic Close operation is initiated following an Open operation. The Automatic Timed Close function is enabled by setting the ATC input high.

**2.7 Constant Pressure Close -** (On or Off) Default = ON. When ON, the close button must be held until the doors and gates are completely closed. When OFF, the close button requires Momentary Pressure.

**2.8 Stay Set -** (On or Off) Default = ON. When ON, an Automatic Open will be generated when the doors "bounce" by ¾" or more. Both the Open and Close Door iSENSORs must be initialized for Stay Set to operate.

**2.9 Operate Together -** (On or Off) Default = OFF. When ON, Passenger Sequence Operation is turned off and the doors and gate operate together.

**2.10 Fire Service Type** - Standard ASME (default) or New York City or Chicago

### **Door Parameters**

This menu allows hoistway door operational parameters to be adjusted to suit the needs of individual installations.

### *IMPORTANT - For changes to these Parameters to take effect, the COURION CANbus Network must by RESTARTED using Restart System under Diagnostics.*

Diagnostics Operating Params Door Parameters Gate Parameters

**3.1 Extra Door Time -** (On or OFF) Turning this ON changes the Door Timeout from 30s to 50s. This is used when you have a large single section door panel. Call Courion for additional details. This parameter does not affect the Gate Timeout (30s).

**3.2 Fast Door Speed -** Default = 100%. (100% corresponds to 60Hz). This is the speed the doors run before reaching the "Slowdown Distance" (approximately 8" from FULL OPEN or FULL CLOSE).

**3.3 Slow Door Speed** - Default = 50%. (50% corresponds to 30Hz). This is the speed the doors run when in the "Slowdown Distance" (approximately 8" from FULL OPEN or FULL CLOSE).

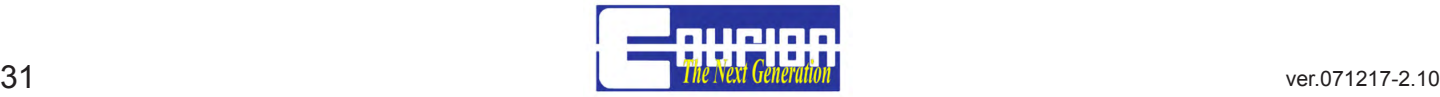

**3.4 Creep Door Speed -** Default = 35%. (35% corresponds to 21Hz). This is the speed the doors run when in the "Creep Distance" (approximately 3" from FULL OPEN or FULL CLOSE).

**3.5 Slowdown Distance -** Default = 8.0". This is the distance away from FULL OPEN or FULL CLOSE where the door speed will change from "Fast" to "Slow", as set by the iLearn.

**3.6 Creep Distance -** Default = 3.0". This is the distance away from FULL OPEN or FULL CLOSE where the door speed will change from "Slow" to "Creep", as set by the iLearn.

**3.7 Overdrive Time -** Default = 1.0s. This is the amount of time the door motors run after the doors reach FULL OPEN or FULL CLOSE.

**3.8 CMD Stretch** - Default = 0.0 sec. Command Stretch allows for additional Overdrive Time on the Door Motors when a Push Button command is received and the Hoistway Doors are thought to be at their respective travel limits (FULL OPEN or FULL CLOSE). CMD Stretch signal is a "one shot" signal so as to prevent repeated overdrive requests in the event of a stuck push button.

**3.9 Motor Parameters** - These are parameters to be adjusted ONLY at the factory. They include Motor Minimum Frequency, Motor Minimum Amps, Motor Midpoint Frequency, Motor Midpoint Amps, Motor Maximum Frequency, Motor Maximum Amps, and Ghost Drive. These parameters are protected by a Passcode - Call COURION for additional information.

**3.9.9 GHOST DRIVE -** Setting Ghost Door to the network address of an iDRIVE will cause that iDRIVE to function as if door motors were connected to it. However, the motor drive circuits will never be powered. It appears to the sequencing logic as if the iDRIVE reported that it reached FULL OPEN or FULL CLOSE in 10ms after being commanded to do so. The Ghost iDRIVE requires the Interlock Zone Contact (ILF or ILR) to be made when the car is at that landing. EUD and STOP must also be made. OPEN and CLOSE are ignored.

**3.9.10 ATC Limit Bypass -** Provides ability to bypass the 1 minute (1 min) minimum Auto Time Close parameter. Auto Time Close can be set to as low as 0.2 minutes when the Bypass is enabled.

# **Gate Parameters**

This menu allows Car Gate Parameters to be adjusted to suit the needs of individual installations.

*IMPORTANT - For changes to these Parameters to take effect, the COURION CANbus Network must by RESTARTED using Restart System under Diagnostics.*

Diagnostics Operating Params Door Panametens Gate Parameters

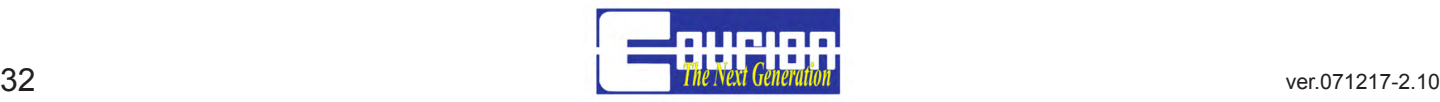

**4.1 Set Up Gate(s) -** (Yes or No) This menu item will restart the Car Gate "Learn" wizard to establish the FULL OPEN and FULL CLOSE position of the Car Gate.

**4.2 Gate Travel -** Default = 96". This is the distance the Car Gate travels from FULL OPEN to FULL CLOSE.

**4.3 Fast Speed -** Default = 100% (100% corresponds to 60Hz). This is the speed the car gate(s) run before reaching the "Slowdown Distance".

**4.4 Slow Speed -** Default = 50% (50% corresponds to 30Hz). This is the speed the car gate(s) run when in the "Slowdown Distance"

**4.5 Creep Speed -** Default = 35%. (35% corresponds to 21Hz). This is the speed the car gate(s) run when in the "Creep Distance".

**4.6 Slowdown Distance -** Default = 15.0". This is the distance away from FULL OPEN or FULL CLOSE where the Car Gate(s) speed will change from "Fast" to "Slow", as set by the iLEARN.

**4.7 Creep Distance -** Default = 3.0". This is the distance way from FULL OPEN or FULL CLOSE where the Car Gate(s) speed will change from "Slow" to "Creep", as set by the iLEARN.

**4.8 Overdrive Time -** Default = 1.0s. This is the amount of time the door motors run after the doors reach FULL OPEN or FULL CLOSE.

**4.9 Motor Parameters** -These are parameters to be adjusted ONLY at the factory. They include Motor Minimum Frequency, Motor Minimum Amps, Motor Midpoint Frequency, Motor Midpoint Amps, Motor Maximum Frequency, and Motor Maximum Amps. These parameters are protected by a Passcode - Call COURION for additional information.

**4.9.9 Light Curtain During Delay** -Default is OFF. When turned ON, it allows the Light Curtain to be broken during the Warning Buzzer Delay without interrupting the Close Cycle.

**4.9.10 CARE Bypass** -Default is OFF. When turned ON, the Light Curtain Reversing Bit from the Gate iDRIVE.g is ignored IF the Car Gate is in the ALMOST FULL CLOSE position.

**4.9.11 iLEM Open/Close** -Default is OFF. When turned ON, the iLEARN will get the car top OPEN/CLOSE Button function from the iLEM.

**4.9.12 Front Light Curtain Bypass** -Default is OFF. When turned ON, the Light Curtain reverse bits from the iDRIVE.g are ignored by the iLEARN - Front Gate Light Curtain is effectively TURNED OFF.

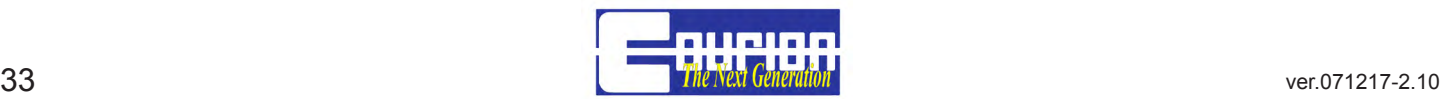

**4.9.13 Rear Light Curtain Bypass** -Default is OFF. When turned ON, the Light Curtain reverse bits from the iDRIVE.g are ignored by the iLEARN - Rear Gate Light Curtain is effectively TURNED OFF.

**4.11 Fire Service Recall (FSR) Close Speed** - Default is OFF. When turned ON, the Car Gate will close at 30% of Full Speed.

### **Event Counter**

Provides the # of cycles (Open/Close) of operation for each iDRIVE.

# **Event History**

This is a presentation of recorded events. Event #0 is the most recent, #1 is the next most recent and so forth. The date and time is also presented.

*WHEN TROUBLESHOOTING OR ANSWERING A MAINTENANCE CALL, THIS HISTORY LOG PROVIDES AN EXCELLENT START TO DETERMINING WHAT CAUSED A PROBLEM OR FAULT WITH YOUR COURION FREIGHT DOOR SYSTEM. SEE THE TROUBLESHOOT-ING AND ERROR MESSAGE SECTION OF THIS MANUAL FOR FUR-THER DETAILS.*

# **Upload History**

The iLEARN Door Control has the ability to upload the Event History file to your laptop via a USB cable. After attaching the USB Cable to your laptop and the iLEARN Door Control, please take the following steps:

1. Using Windows Device Manager, determine the appropriate USB Com Port that Windows has assigned to the iLEARN USB Port connection. (<START> <CONTROL PANEL> <SYSTEM> <HARDWARE> <DEVICE MANAGER> <Ports (COM & LPT)> USB Serial Port) After determining appropriate COM Port, close all Control Panel windows.

2. Open Windows Hyper Terminal (<START> <ALL PROGRAMS> <ACCESSORIES> <COMMU-NICATIONS> <HYPER TERMINAL>). Enter a Connection Description Name and hit OK.

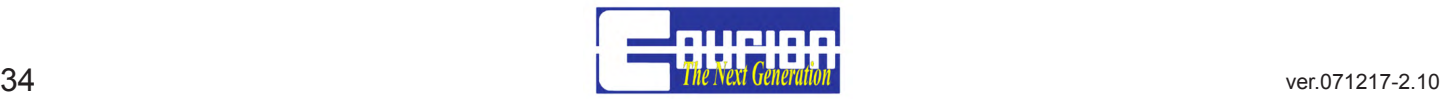

Gate Panametens Event Counters Event History. Upload History

Operating Params Doon Panametens Gate Panameters Event Counters I

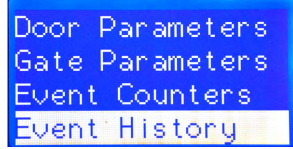

3. Select the appropriate COM Port under CONNECT USING on the CONNECT TO Screen and hit OK.

4. Select 38400 under Bits per second, and NONE under Flow Control on the COM Port Properties screen and hit APPLY, and then hit OK.

5. Select <TRANSFER> <Capture Text> on the Menu Line. Enter a location and file name for the Uploaded History File and then hit START.

6. Using the SELECT/MENU Knob on the iLEARN Door Control, turn to UPLOAD HISTORY. Press Ctrl-E on the keyboard and start the download.

# **Set Time & Date**

Allows the real-time clock to be set. The clock time will be lost if power is removed from the unit for more than 1 week. A battery is not used, therefore there is no internal battery that can be replaced.

# **Adjust Contrast**

Allows the display contrast to be changed. May improve display quality if a "Restore Parameters" command has been executed.

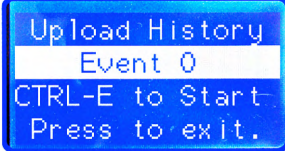

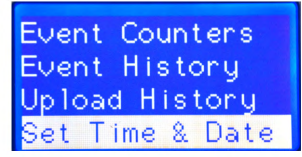

Upload History Set Time & Date Adjust Contrast Exit

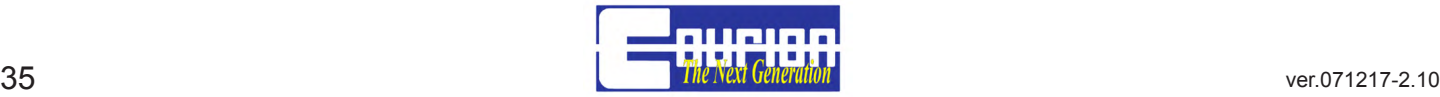

# **iDRIVE VFD Floor Control**

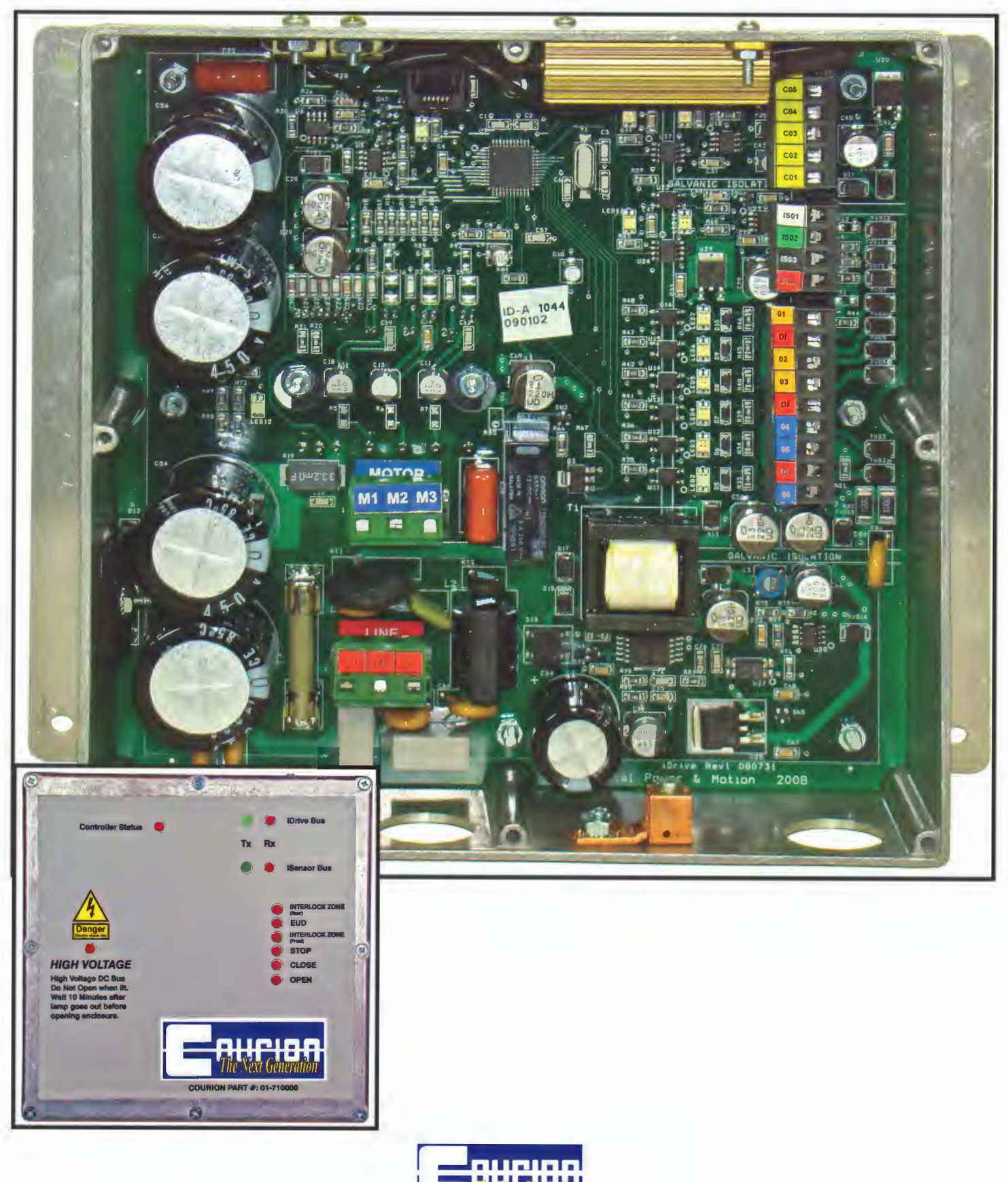

### **iDRIVE VFD Floor Control Description**

**CONTROLLER STATUS LED** - this LED indicates the STATUS of the iDRIVE VFD Floor Control.

No Flash - iDRIVE has not been addressed on the CANbus network 1 Flash Per Second - Normal operation 2 Flashes Per Second - Door operation fault (time-out) 3 Flashes Per Second - Motor fault (over-current, over-voltage, parameter fault) 4 Flashes Per Second - Memory failure 5 Flashes Per Second - Production test mode

If the STATUS LED is something other than 1 Flash Per Second - *See the Troubleshooting and Error Message Section of this Manual.*

**iDRIVE Network LEDs (RX & TX)** - These LEDs indicate the receipt (RX/Red) and transmission (TX/Green) of information over the CANbus network between the iLEARN Door Control and the iDRIVE unit. During normal operation, these LEDs should be rapidly flashing. If both lights are not rapidly flashing, there is a communication error on the CANbus network that needs to be resolved - *See the Troubleshooting and Error Message Section of this Manual*.

**iSENSOR LEDs (RX & TX)** - These LEDs indicate the receipt (RX/Red) and transmission (TX/ Green) of information between the iSENSORs and the iDRIVE Unit. During normal operation, these LEDs should be rapidly flashing when the iSENSOR magnet on the Lower Door Panel is passing over the Open or Closed iSENSOR. If these lights are not rapidly flashing when the iSEN-SOR magnet is passing over the appropriate iSENSOR, the iSENSOR is not properly aligned with the iSENSOR magnet - *See the Troubleshooting and Error Message Section of this Manual*.

### **Digital Inputs**

**Open Hall Button** - NORMALLY OPEN (not lit) circuit that is closed (lit) when Open Hall Button is pushed.

**Close Hall Button** - NORMALLY OPEN (not lit) circuit that is closed (lit) when Close Hall Button is pushed.

**Stop Hall Button** - NORMALLY CLOSED (lit) circuit that is opened (not lit) when Stop Hall Button is pushed. If you do not have a Stop Hall Button, this input must be closed with a jumper.

**Interlock Front Zone (or Rear)** - NORMALLY OPEN (not lit) circuit that is closed (lit) when the Lift is at that floor and the Front Side (Rear Side) Interlock is retired.

**EUD Safety Access** - NORMALLY CLOSED (lit) circuit that is opened (not lit) when the EUD is activated. If you do not have an EUD at a particular floor, this input must be closed with a jumper.

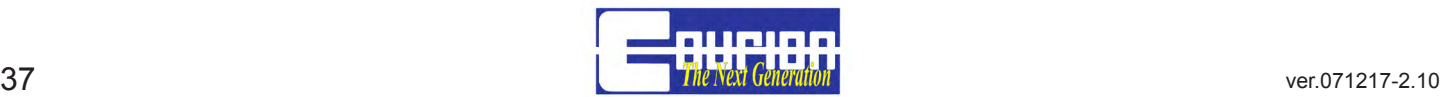

# **iDRIVE.G Car Top Control**

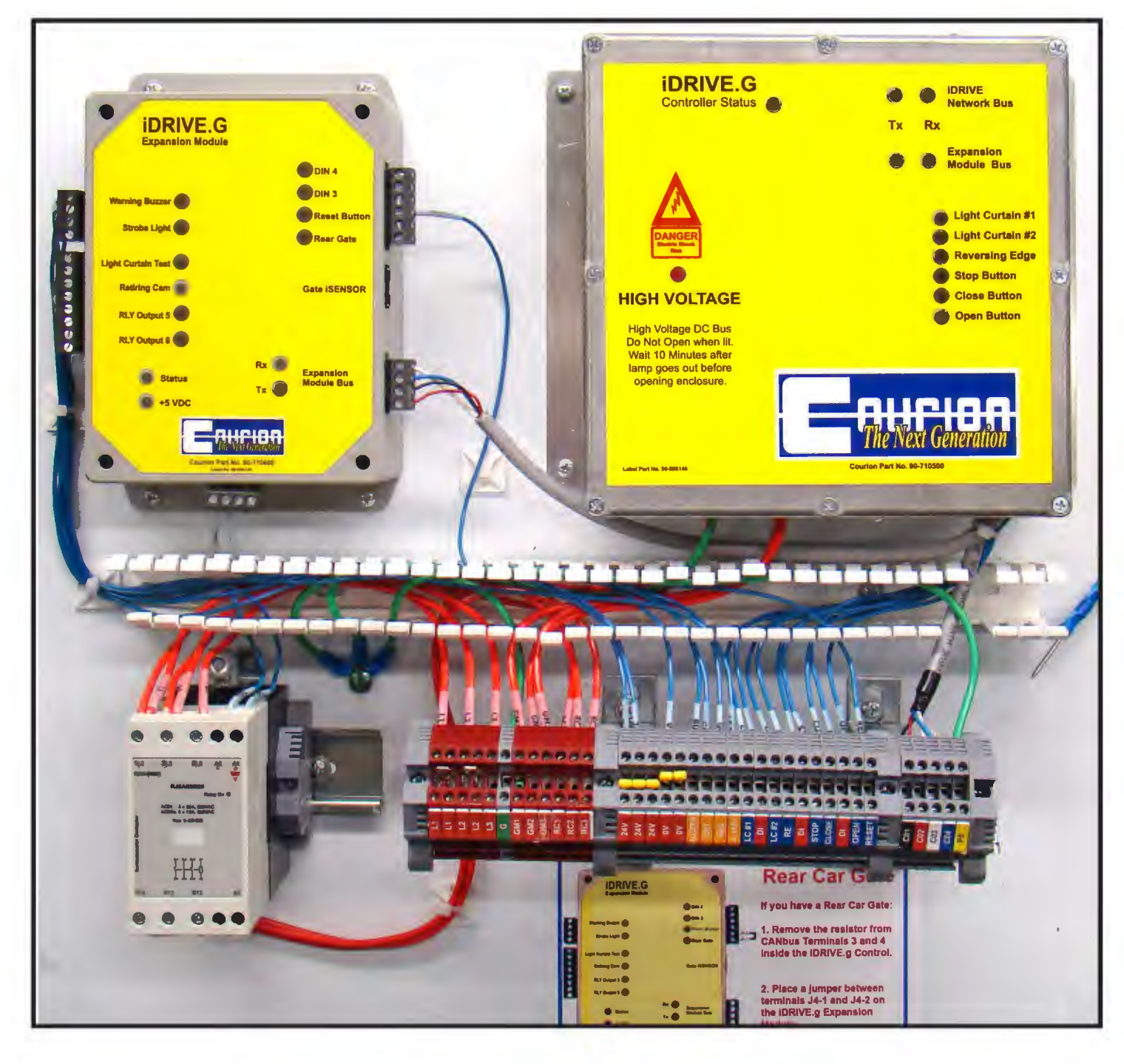

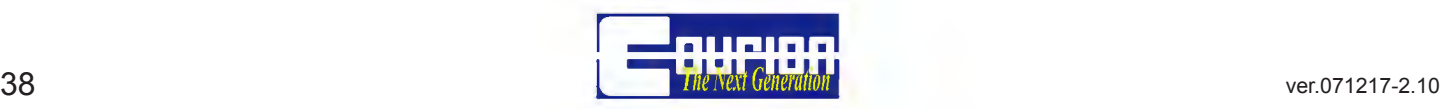

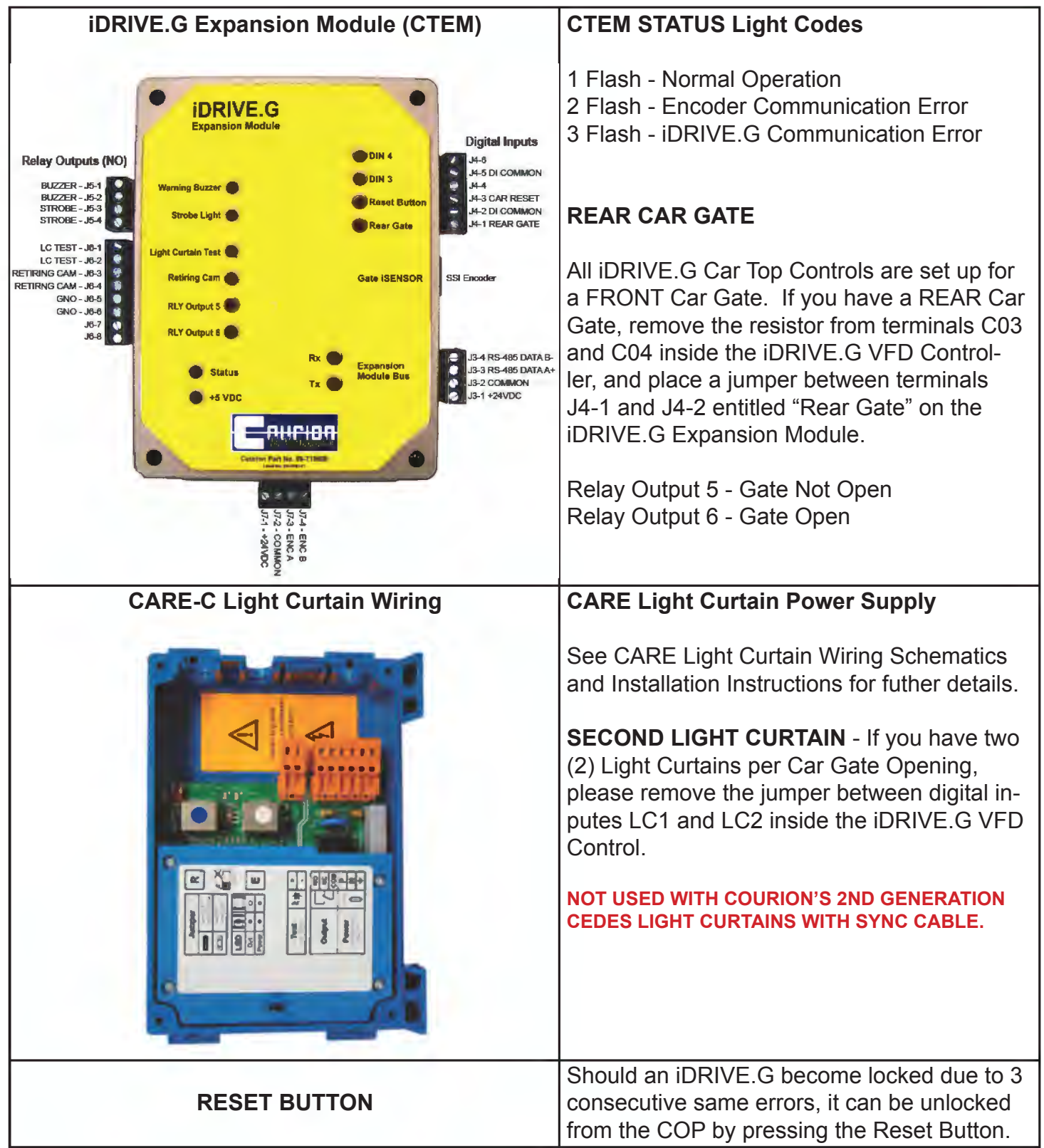

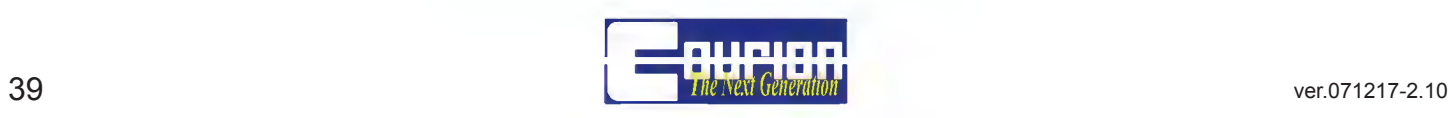

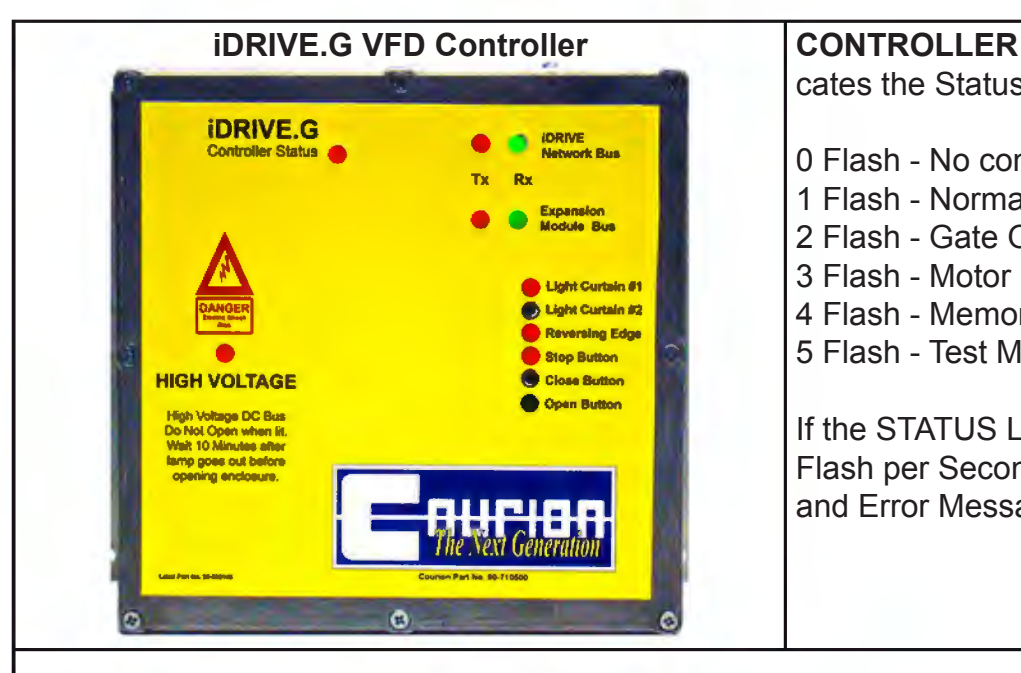

**STATUS LED - this LED indi**s of the iDRIVE.G VFD Control mmunication with CTEM al Operation Dperation Fault (timeout) **Fault** ry Failure ode. If the Status ED is something other than 1 nd - See the Troubleshooting age Section of this Manual.

**iDRIVE.G Network LEDs (RX & TX)** - These LEDs indicate the receipt (RX/Red) and transmission (TX/Green) of information over the CANbus network between the iLEARN Door Control and the iDRIVE.G unit. During normal operation, these LEDs should be rapidly flashing. If both lights are not rapidly flashing, there is a communication error on the CANbus network that needs to be resolved - *See the Troubleshooting and Error Message Section of this Manual*.

**EXPANSION MODULE BUS (RX & TX)** - These LEDs indicate the receipt (RX/Red) and transmission (TX/Green) of information between the iDRIVE.G Expansion Module and the iDRIVE.G VFD Controller Unit. During normal operation, these LEDs should be rapidly flashing. If both lights are not rapidly flashing, there is a communication error on the CANbus network that needs to be resolved - *See the Troubleshooting and Error Message Section of this Manual*.

**Light Curtain #1 & #2** - NORMALLY CLOSED (lit) circuit that is open (unlit) when the Light Curtain is obstructed by an object.

**Reversing Edge** - NORMALLY CLOSED (lit) circuit that is open (unlit) when the Reversing Edge is obstructed by an oject.

**Stop Button** - NORMALY CLOSED (lit) circuit that is open (unlit) when the COP Stop Button is pushed. If you do not have a Stop Button, this circuit must be jumpered.

**Close Button** - NORMALLY OPEN (unlit) circuit that is closed (lit) when the COP Close Button is pushed.

**Open Button** - NORMALLY OPEN (unlit) circuit that is closed (lit) when the COP Open Button is pushed.

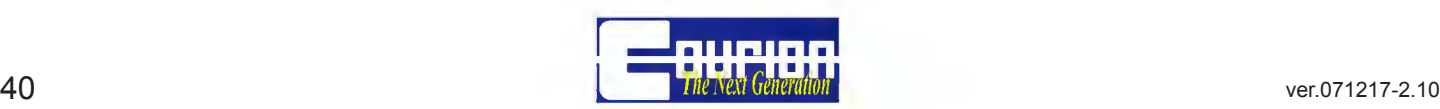

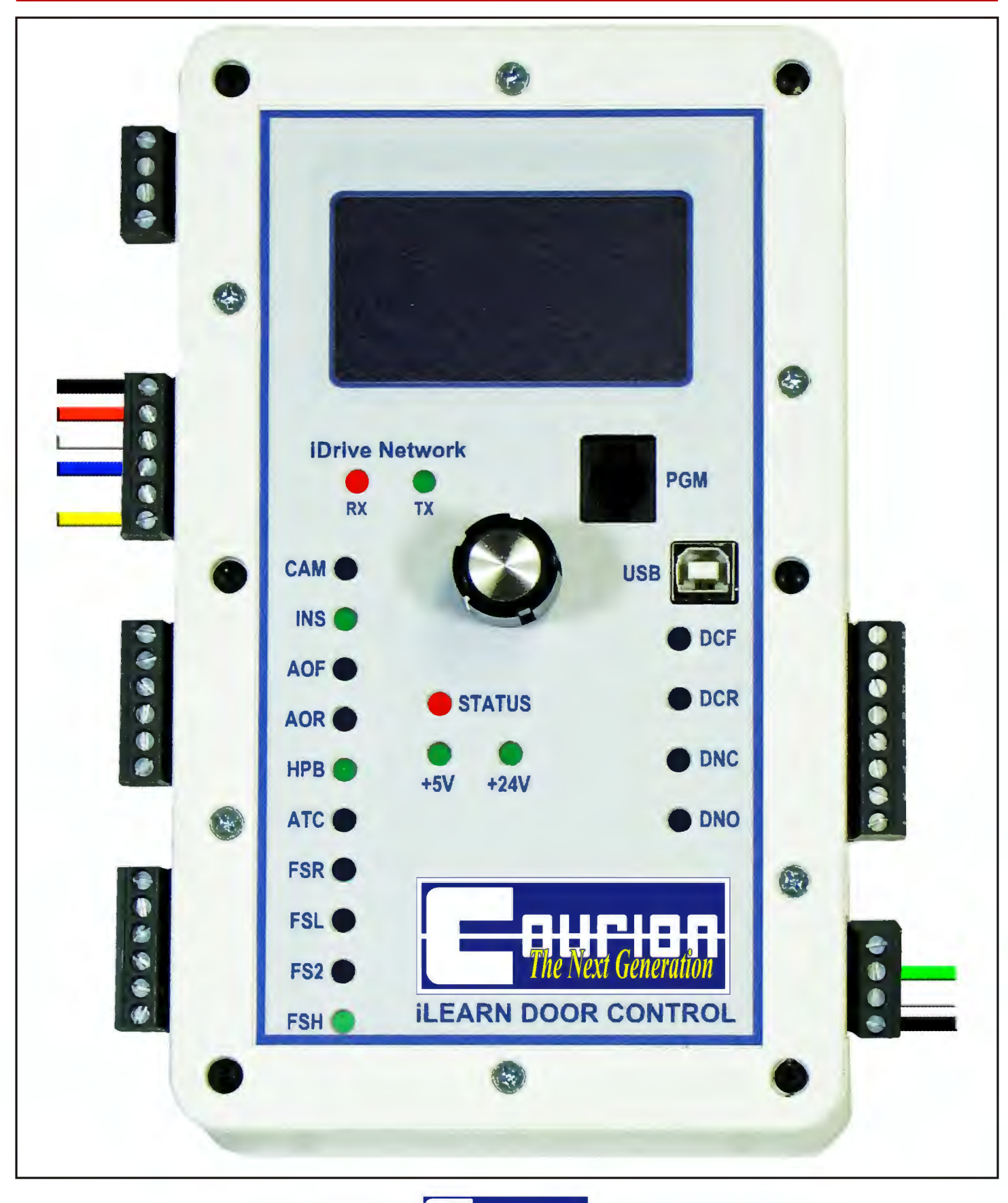

# **iSYSTEM Troubleshooting Guide**

# **Issues at Initial Startup or After a System Restart**

### *THE iDRIVE CANbus NETWORK FAILS TO INITIALIZE, OR DROPS OUT AFTER A SHORT PE-RIOD OF OPERATION.*

**WHAT TO LOOK FOR** - A failure of COURION's iSYSTEM CANbus Network can be identified in a variety of ways:

- The iLEARN Door Control Boot Screen indicates that the number of iDRIVEs found are LESS than the number of iDRIVEs expected.
- The iDRIVE Network LED Lights (RX & TX) on the iLEARN Door Control are on STEADY. This is a result of the iLEARN transmitting but there are no iDRIVEs (CAN transceivers) acknowledging.
- The iDRIVE Network LED Lights (RX & TX) on the iLEARN Door Control are rapidly flashing, but are dim. This is a result of the iLEARN transmitting and at least one iDRIVE (CAN transceiver) is acknowledging. However, the iLEARN is receiving less acknowledgements that expected.
- The iDRIVE Network LED Lights (RX & TX) on one or more iDRIVE VFD Floor Control are not rapidly flashing.
- Error 01 NUM OF iDRIVEs appears on the iLEARN Door Control.
- Error 02 iDRIVE COMMs appears on the iLEARN Door Control.
- Error 16 GATE ERROR COMMS appears on the iLEARN Door Control.

**Step 1**: Check the iLEARN Door Control Parameters to insure that you have entered the correct # of iDRIVEs, Car Gates, and Car Stations. See Initial Start-Up and Adjustment Section of this Manual for further information.

**Step 2**: Check all of your CANbus communication wiring at the iLEARN Door Control and each iDRIVE VFD Floor Control to insure that there are no loose connections or mis-wired communication ports on C01 (24VDC), C02 (COM-MON), C03 (CANH), C04 (CANL), C05 (Address In), and C06 (Address Out). Also insure that your twisted-pair shielding is continuous throughout the CANbus Network (from iLEARN Door Control to car top Gate iDRIVE(s)) and properly grounded in the machine room.

**Step 3**: Disconnect the CANbus connector from the Gate iDRIVE PLC(s) and change the # of GATES Parameter to zero. Reboot the System by recycling the 240VAC and 120VAC power at the disconnect switches. If the iSYSTEM finds the expected number of iDRIVES, then the CANbus Network problem is probably isolated to the car top. If the iSYSTEM does not find the expected number of iDRIVES, then the CANbus Network problem is probably in the hoistway wiring.

**Step 4**: Remove the 240VAC and 120VAC power to the iDRIVE(s) and iLEARN at the disconnect switch(s). Unplug all CANbus terminal block connectors from all Door and Gate iDRIVE(s). Leaving the 240VAC OFF, turn the 120VAC power back on to the iLEARN Door Control. With a digital voltmeter set to automatic range, take the following readings at BOTH the iLEARN Door Control and the Gate iDRIVE PLC (Front) to insure that you have the correct network voltage:

- Red to C01 (24V) and Black to C02 (COMMON) =  $+21.6$ VDC to  $+26.4$ VDC
- Red to C03 (CANH) and Black to C02 (COMMON) =  $+2.6$ VDC to  $+2.8$ VDC
- Red to C04 (CANL) and Black to C02 (COMMON) =  $+2.0$ VDC to  $+2.2$ VDC
- Red to C05 (Address In) and Black to C02 (COMMON) = 0VDC
- Red to C06 (Address Out) and Black to C02 (COMMON) = +21.6VDC TO +26.4VDC
- Red to C03 (CANH) and Black to C04 (CANL) = this will be a positive (+) value in the tens to hundreds of millivolts range. If this is 0VDC, then there are absolutely no network transceivers sending data. If this is ever measured to be a negative voltage, the CANH and CANL lines are reversed.

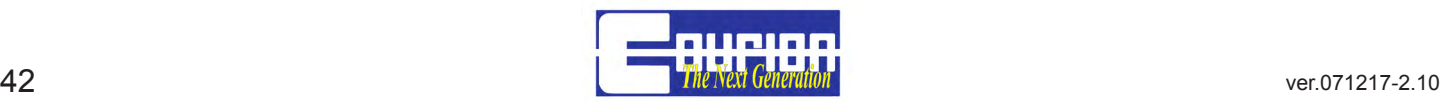

If your readings are substantially different than these, you may have an open/shorted connection in your CANbus Network (See Step 5), or the CANH/CANL data lines reversed (See Step 6).

**Step 5:** Go to the first iDRIVE on your iSYSTEM CANbus Network (and each successive iDRIVE) and take the same readings as described in Step 4 to identify and isolate the open/shorted connection in your iSYSTEM CANbus network. Note that all readings should be in the ranges described in Step 4 with the exception of C05 and C06 which should be as follows:

- Red to C05 (Address In) and Black to C02 (COMMON) = +21.6VDC to +26.4VDC
- Red to C06 (Address Out) and Black to C02 (COMMON) = 0VDC

Before proceeding to the next iDRIVE on your iSYSTEM place a temporary jumper between C05 (Addriss In) and C06 (Address Out). Do not allow the jumper to short to anything metal.

**Step 6**: With the CANbus terminal block removed from the iLEARN Door Control and the 120VAC power OFF, check the CANbus Network Impedance between C03 (CANH) and C04 (CANL). The resistance reading should range from 114 ohms to 126 ohms. If not, then there is a hoistway wiring issue on C03 and C04.

### *THE HOISTWAY DOORS DO NOT OPERATE OR ONLY 'CREEP' AT ONE OR MORE OPENINGS*

**WHAT TO LOOK FOR** - Generally, Hoistway Doors fail to operate properly because of a problem with the iSENSORs located in the lower door guides. iSENSOR failures can be identified as follows:

- Hoistway Doors fail to Open or Close
- Hoistway Doors operate only at "creep" speed
- Error 23 OPEN STALL CHNG appears on the iLEARN Door Control
- Error 24 CLOSE STALL CHNG appears on the iLEARN Door Control

**Step 1**: Visually check the iSENSORs to insure they have not been damaged. Replace as required.

**Step 2**: Check the alignment of the iSENSORs in the Lower Door Guides in relation to the iSENSOR Magnet on the Lower Door Panel.

Using iLEARN Menu Items 1.3.1 to 1.3.3 Open iSENSOR, (of the iLEARN Door Control Menu Screens Section of this Manual) manually open the hoistway doors to insure that the OPEN iSENSOR is reading the iSENSOR magnet and that the position counter is changing in a constant and consistent manner. Adjust the iSENSOR as required.

Using iLEARN Menu Items 1.3.4 to 1.3.6 Close iSENSOR, manually close the hoistway doors to insure that the CLOSE iSENSOR is reading the iSENSOR magnet and that the position counter is changing in a constant and consistent manner. Adjust the iSENSOR as required.

Using iLEARN Menu Item 1.3.8 Door Status Bits, insure the following:

- **9** (Full Close) = 1 when the hoistway doors are in the FULL CLOSE position **11** (Almost Closed) = 1 when the iSENSOR magnet is over the Close iSENSOR
- **10** (Full Open) = 1 when the hoistway doors are in the FULL OPEN position **12** (Almost Open) = 1 when the iSENSOR magnet is over the Open iSENSOR

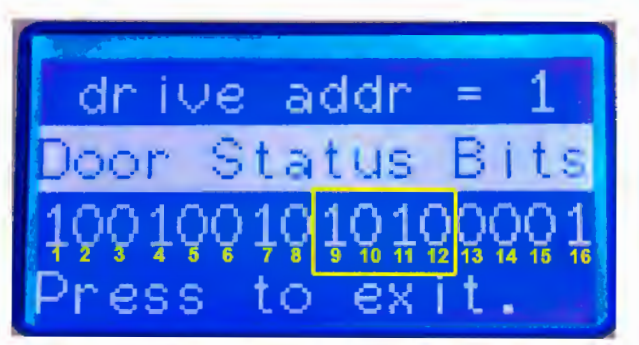

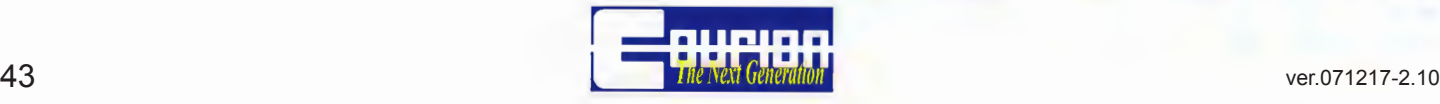

### *THE HOISTWAY DOORS OPERATE AT "HALF" SPEED IN ONE OR BOTH DIRECTIONS*

**WHAT TO LOOK FOR** - Generally, Hoistway Doors fail to operate properly because of a problem with the iSENSORs located in the lower door guides. iSENSOR failures can be identified as follows:

- Hoistway Doors operate only at "HALF" speed in one or both directions
- Bit 11 (Almost Open) and/or Bit 12 (Almost Closed) under the ILEARN Menu Item 1.3.8 DOOR STATUS BITS, remains at 1 at all times during door operation
- Bit 9 (Full Closed) and/or Bit 10 (Full Open) under the iLEARN Menu Item 1.3.8 DOOR STATUS BITS, remains at 1 at all times during door operation
- Error 23 OPEN STALL CHNG appears on the iLEARN Door Control
- Error 24 CLOSE STALL CHNG appears on the iLEARN Door Control

#### **Step 1**: Complete Steps 1 & 2 from **THE HOISTWAY DOORS DO NOT OPERATE OR ONLY 'CREEP' AT ONE OR MORE OPENINGS** from above.

**Step 2**: Adjust the Slowdown Distance (Default = 8") under the iLEARNs Edit Parameters Menu to a distance that eliminates the OPEN STALL CHNG and/or CLOSE STALL CHNG Error Message. You may also have to adjust the Slowdown Door Speed in order to achieve an acceptable FULL OPEN/FULL CLOSE operation.

### *THE iLEARN PARAMETERS ARE SET FOR SEQUENCE OPERATION BUT THE HOISTWAY DOORS AND CAR GATE CLOSE SIMULTANEOUSLY*

Complete Steps 1 & 2 from THE HOISTWAY DOORS DO NOT OPERATE OR ONLY 'CREEP' AT ONE OR MORE OPENINGS from above.

#### *THE HOISTWAY DOORS FAIL TO OPERATE AFTER AN EMERGENCY UNLOCKING DEVICE ("EUD") HAS BEEN PULLED*

After an EUD event, the iSYSTEM must be restarted from the iLEARN Door Control, and all Hoistway Doors must relearn their FULL OPEN and FULL CLOSE position.

### *THE HOISTWAY DOORS STOP OPERATING AFTER 12" TO 18" OF INITIAL TRAVEL*

Reverse the Phasing of your M1 and M2 motor wires at each iDRIVE on that side of the hoistway.

### *THE HOISTWAY DOORS COCK IN THE DOOR GUIDES*

Check to insure that your Door Motors are Phased opposite of one another at that Opening and that the Door Panels are level and properly adjusted.

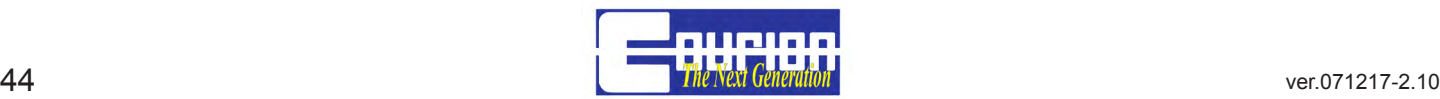

### *CAN NOT ESTABLISH CANBus COMMUNICATIONS WITH THE CAR GATE iDRIVE*

*CONTROL(S)* (Assumes that all Hoistway Door iDRIVE Units are functioning properly on the CANBus Network, and the Hoistway Doors are operating correctly when the "# of Car Gate" Parameter is set to 0)

**WHAT TO LOOK FOR** - Generally, Car Gate fails to operate or Error 16 - GATE\_ERROR\_COMMS appears on the iLEARN Door Control.

**Step 1**: Ensure that the "# of Car Gates" Parameter is set correctly in the iLEARN Door Control Setup.

**Step 2**: Ensure that the most current Car Gate iDRIVE Software is loaded onto the Car Top Gate iDRIVE Control(s) and that the "FRONT" program is on the Front Gate, and "REAR" program is on the Rear Gate.

**Step 3**: Ensure that the CANBus Termination Resistor is in the Front Car Gate iDRIVE Control. This resistor is located between C03 and C04 of the Front Car Gate iDRIVE PLC CANBus terminal plug.

**Step 4**: Ensure that the Car Gate iDRIVE PLC CANBus terminal plugs are properly plugged into the PLC.

**Step 5**: Ring-out your CANBus Communication wires C01, C02, C03, and C04 from the iLEARN Door Control to the Front Car Gate iDRIVE Control. If you have a hoistway wiring error, please make the necessary corrections and restart your iLEARN Door Control.

**Step 6**: Power down your iLEARN Door Control and 240V hoistway power supply. Disconnect fuse next to DC Power Supply in Car Gate iDRIVE(s). Turn on your iLEARN Door Control and 240V hoistway power supply. Allow iLEARN to find all hoistway iDRIVE units. Re-insert fuse in Car Gate iDRIVE(s).

**CAR GATE WILL NOT OPEN AND/OR CLOSE** (Assumes that the iLEARN is communicating with the Car Gate iDRIVE(s) and you have the current and correct Car Gate iDRIVE Software loaded on the Car Gate iDRIVE PLC.)

**WHAT TO LOOK FOR** - Generally, Car Gate(s) fail to Open and/or Close because the gate motor is phased wrong, or there is an event causing the Gate to stay in the Open position.

**Step 1**: Your Car Gate Panel should manually run freely in the Gate Guides with no binding or cocking. The Gate Panel should travel an equal distance up or down when manually moved with equal force. Insure that your Gate Weight Stack moves freely.

**Step 2**: If you do not have a Stop Button in the COP, or it is not hooked up, jumper the Stop Button by placing a temporary wire between DI and 04 Stop in the Car Gate iDRIVE.

**Step 3**: If you hear the Gate Motor humming when the Open or Close command is given and the Gate(s) will not Open or Close, reverse the phasing of your motor.

**Step 4**: From the Car Top, check the Digital Inputs Car Gate iDRIVE. Digital Input LEDs Reversing Edge, Light Curtain #1 and #2, and Stop Button should be lit. If any of these are not lit, then check the condition of the specific item.

#### **HOISTWAY DOORS AND CAR GATE(S) WILL NOT CLOSE ON AUTO-TIME-CLOSE**

**WHAT TO LOOK FOR** - Ensure that the ATC input from the Elevator Control is properly wired to the iLEARN Door Control. Check to see that both the OPEN and CLOSE iSENSORs are initialized.

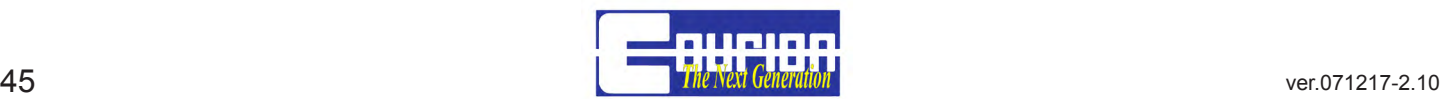

# **Frequently Asked Questions (FAQ)**

**Q: I have a momentary pressure close system that, upon pressing and releasing the close button, activates the close buzzer for a couple of seconds and then stops without closing the opening. This only happens a few times out of a hundred – most times it works fine. What conditions can cause this?**

A: Once the close latch is activated in the iLEARN, only these things can cause the latch to reset:

- iLEARN resetting
- Reversing edge or Light Curtain reversal
- EITHER hall or car STOP dropping (does NOT depend on HPB)
- ILF/ILR dropping
- FSH dropping
- INS dropping
- Valid open command

It's also possible that EUD dropping or a second ILR/ILF zone activating could cause this latch to reset but that would result in an EUD latch that would require the door to be closed manually before power operation could resume. Keep in mind that any of these conditions only needs to be true for 1/10th second.

### **Q: I'm monitoring an iDRIVE's Open Position register and see strange operation. It starts out at 97", climbs to 103" as the door opens, and then jumps back to 97" with the door still opening. How is this possible?**

A: Your iSENSOR to magnet coupling is poor. When this is the case, this number tends to drift away from a reasonable range of +/- 18". In this particular case, the iSENSOR has a tendency to count more open pulses than close pulses and the number grows over time. Try to improve the magnetic coupling by cleaning metal shavings off the magnet, aligning the iSENSOR, and shimming the iSENSOR out to get closer to the magnet.

#### **Q: I've just downloaded a different version of software to my iLEARN and now I get the Microsoft BSoD (Blue Screen of Death) and no activity on the iLEARN's status LED. How do I fix this?**

A: The downloading process has corrupted the bootloader. This is possible when the iDRIVE hex file is inadvertently specified for the iLEARN hex file in nxLoader. The only fix is to return to the factory for reprogramming.

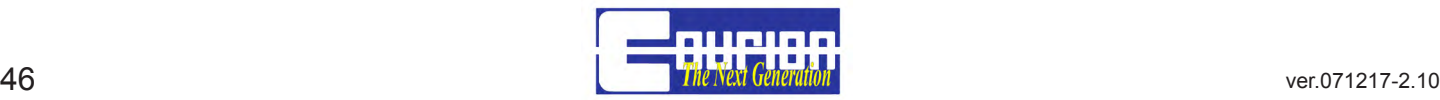

### **Q: I'm giving a CLOSE or OPEN command but nothing moves. What could be wrong?**

A: Any number of things could be wrong. First, make sure your communications network is operating properly. Once done, isolate the problem to the iDrive or the iLearn by checking for the OPEN bit, #7 or the CLOSE bit, #8 in the 1.3.42 Door Cmd Bits register using the iDrive Monitor in the iLearn while an OPEN or CLOSE button is pressed. If the proper bit is set, then the iLEARN is commanding the drive but the drive is not ready. Check these things:

1. Make sure the drives flash code = 1,

2. Check the DINs register in the iDRIVE Monitor and make sure that ILF or ILR is set, EUD is set, and STOP is set.

### **Q: All of my iDRIVEs are showing Flash Code 3 and won't work even after doing a Restart System.**

A: Do a Factory Parameter Restore then do a hard power cycle on both the 120 and the 240. If the problem persists, check for iLEARN/iDRIVE version incompatibilities.

### **Q: My iLEARN will not find any iDRIVEs. The display reads N iDRIVEs Expected, 0 iDRIVEs found. All of the network voltage and resistance measurements check out, except C04 (CANL) is a little higher than expected and C06 (RAO) is about 12V. What could be wrong?**

A: If the first iDRIVE has good LEDs (DC Bus steady, Controller Status flash code = 1, iDRIVE Bus Tx and Rx flashing), it is possible that your iDRIVE has software that is too old to be recognized by the iLEARN. iLEARN versions 1.02 (4/09) and above will not recognize iDRIVE versions 1.01 (3/09) and below. iDRIVEs with serial number 1197 and higher have at least v1.02. To fix this, install v1.01 on the iLEARN, verify communication with all drives, then bring the iLEARN and the iDRIVEs up to the current version.

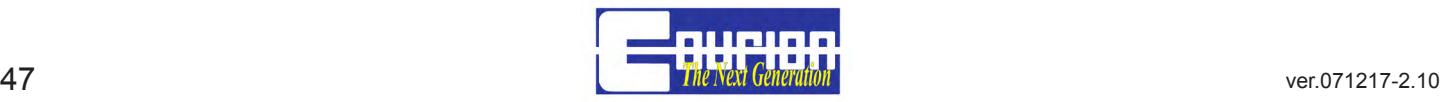

### **iLEARN Door Control Error Messages**

When an error is present in COURION's Next Generation System, the iLearn Door Control calls out the problematic iDRIVE Unit and the error code in the 3rd line of the iLEARN display. The 4th line of the iLEARN display shows the corresponding error message.

iDrive Unit Number: The hoistway iDRIVE VFD Floor Controls are numbered in the sequence they are attached to the iWIRE CANbus network (N). The Front Gate iDRIVE unit = 127 and the Rear Gate iDRIVE unit (if applicable) = 126.

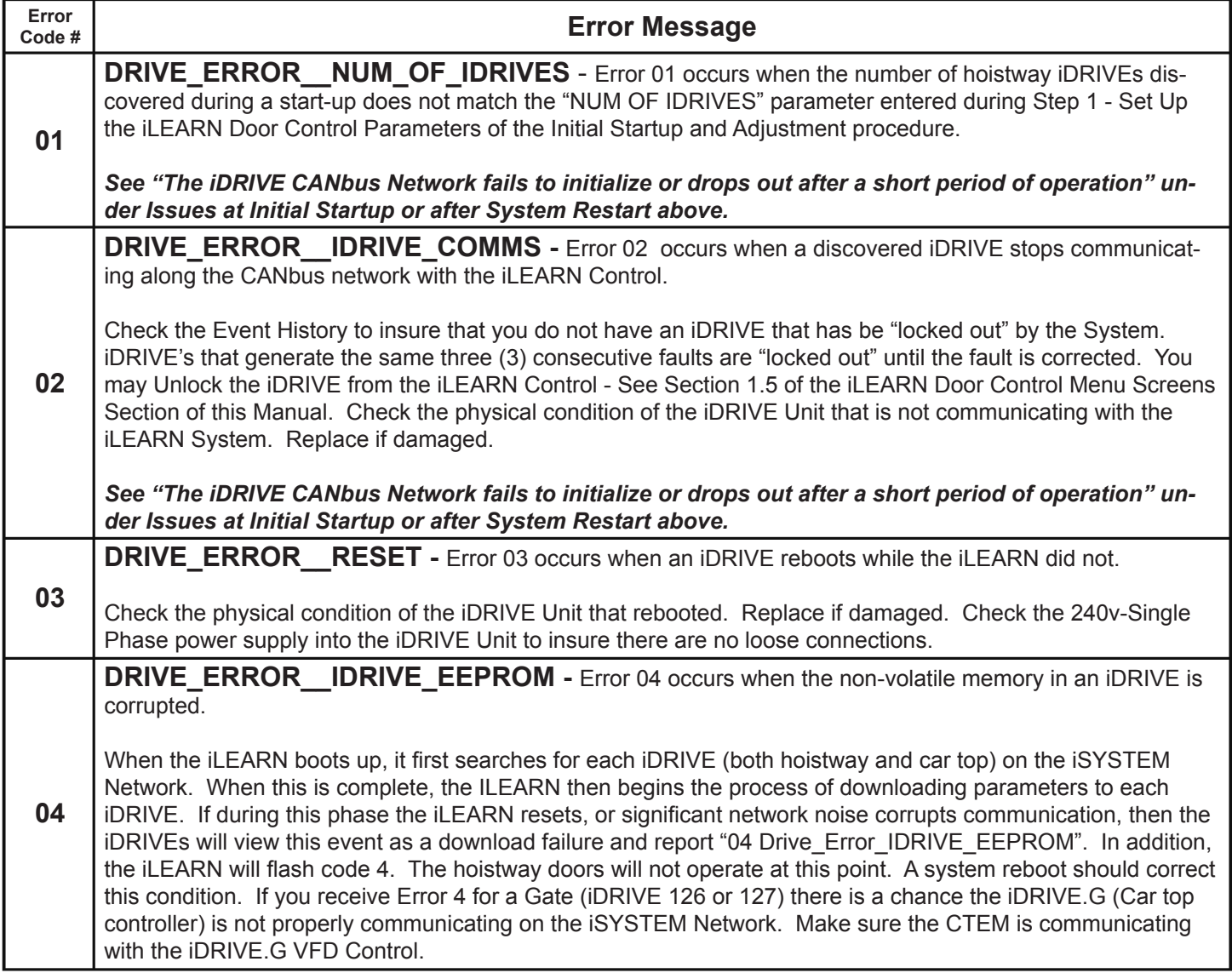

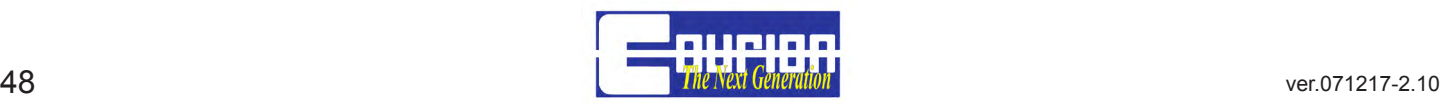

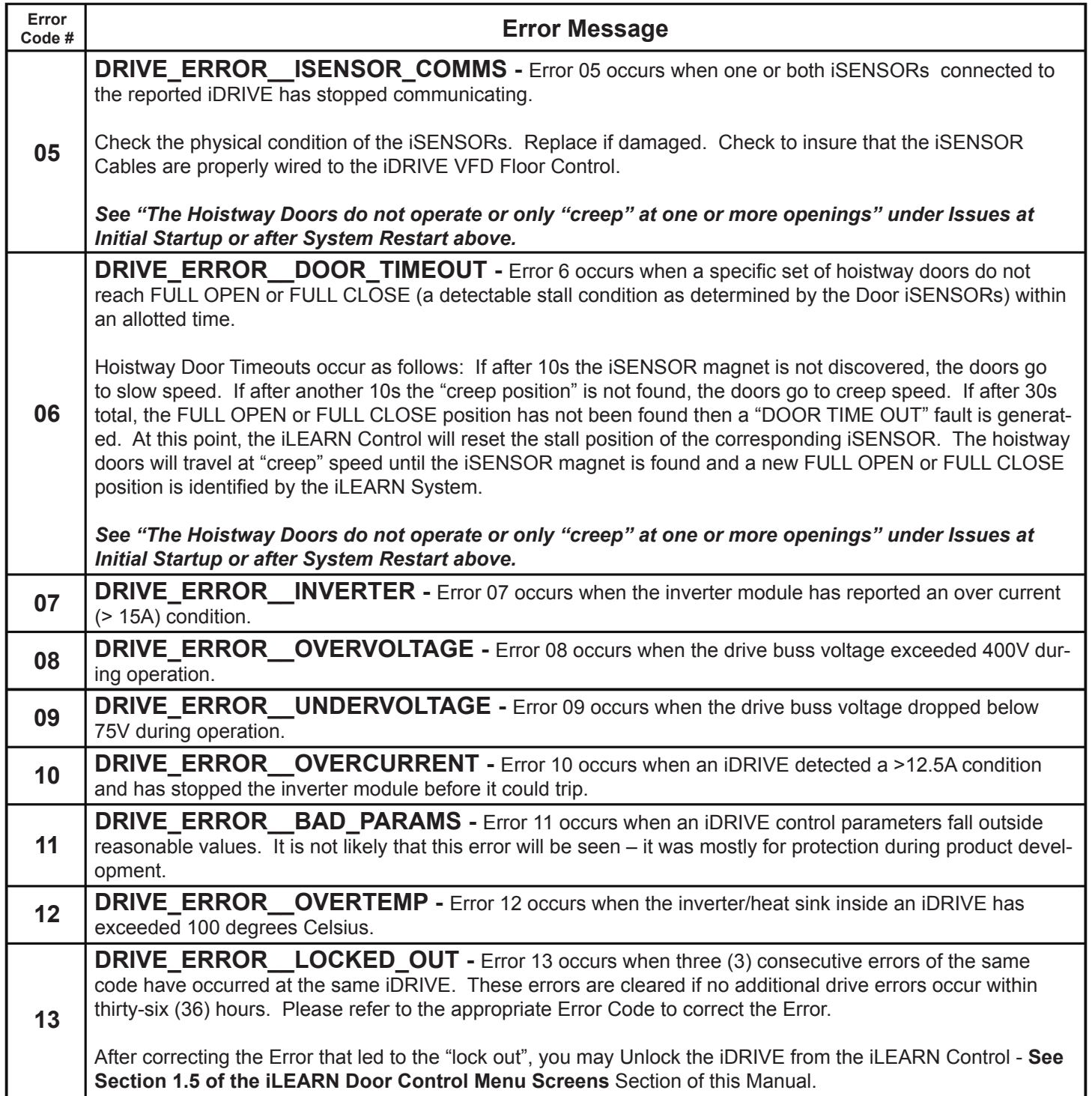

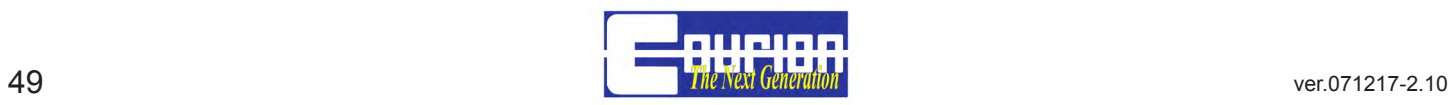

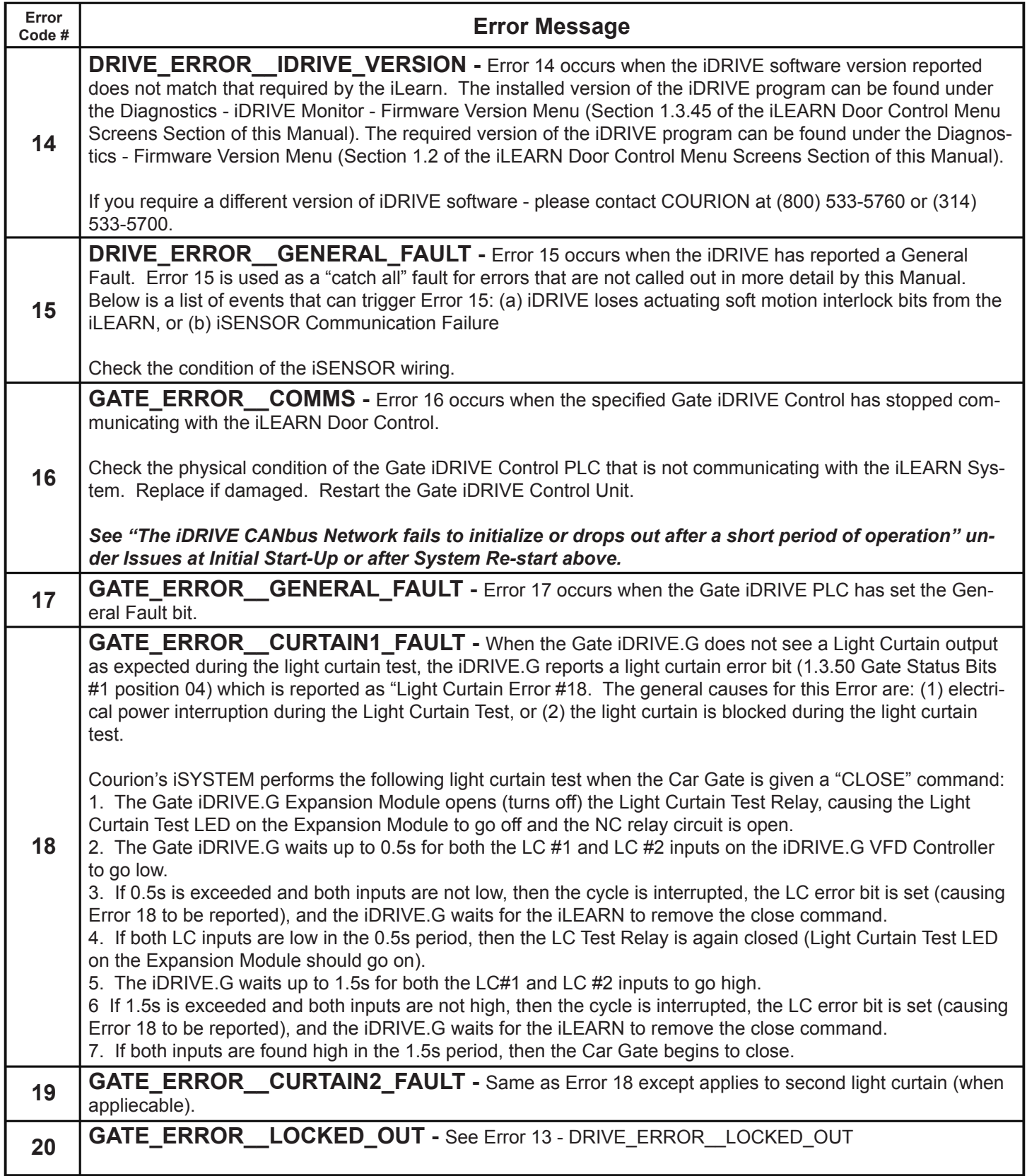

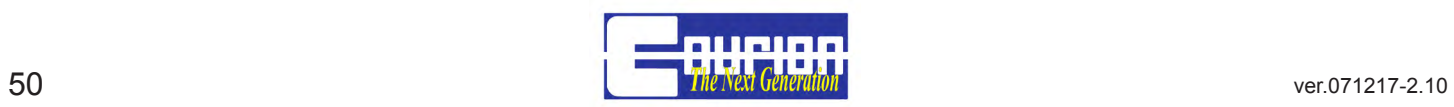

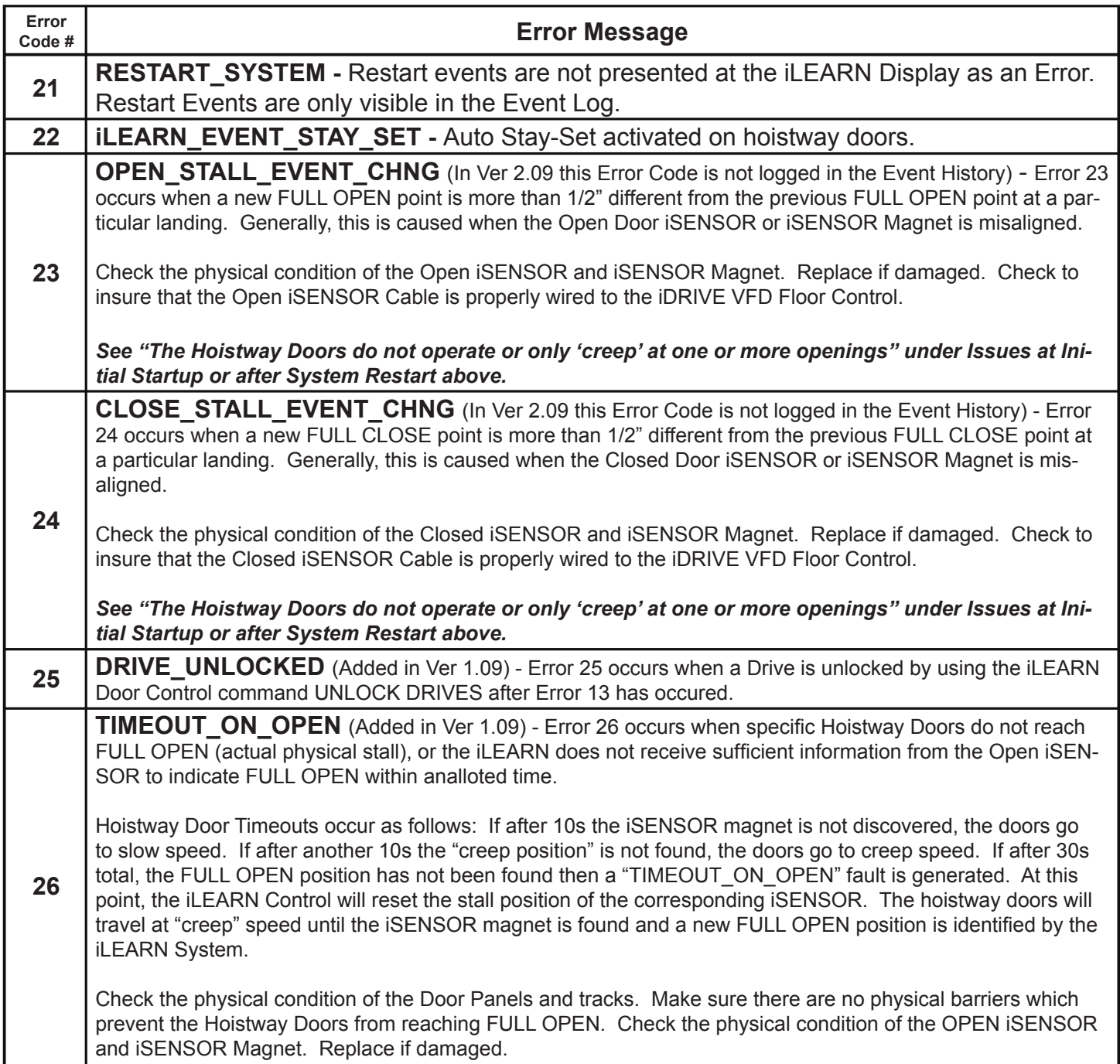

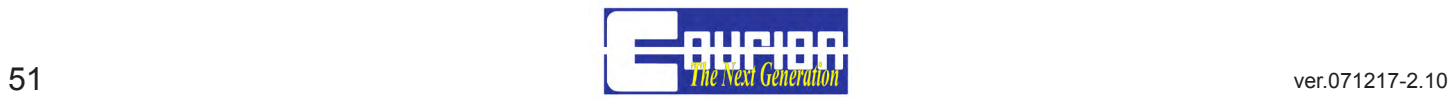

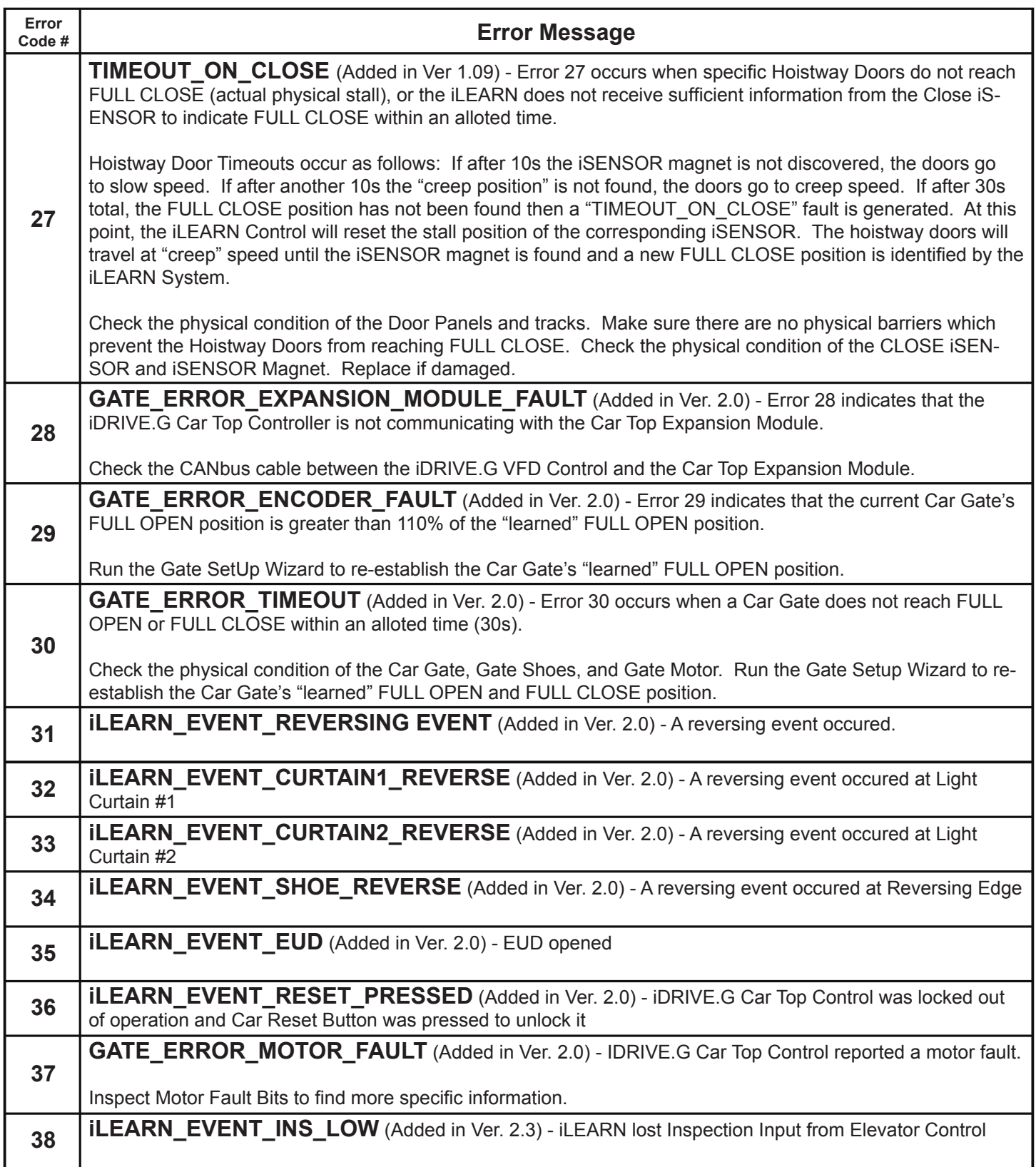

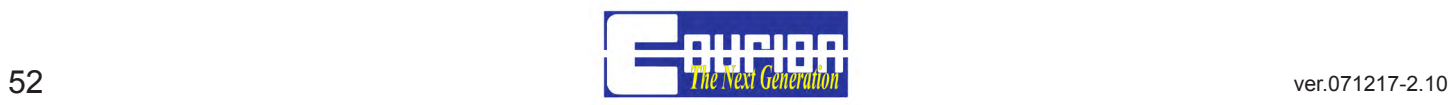

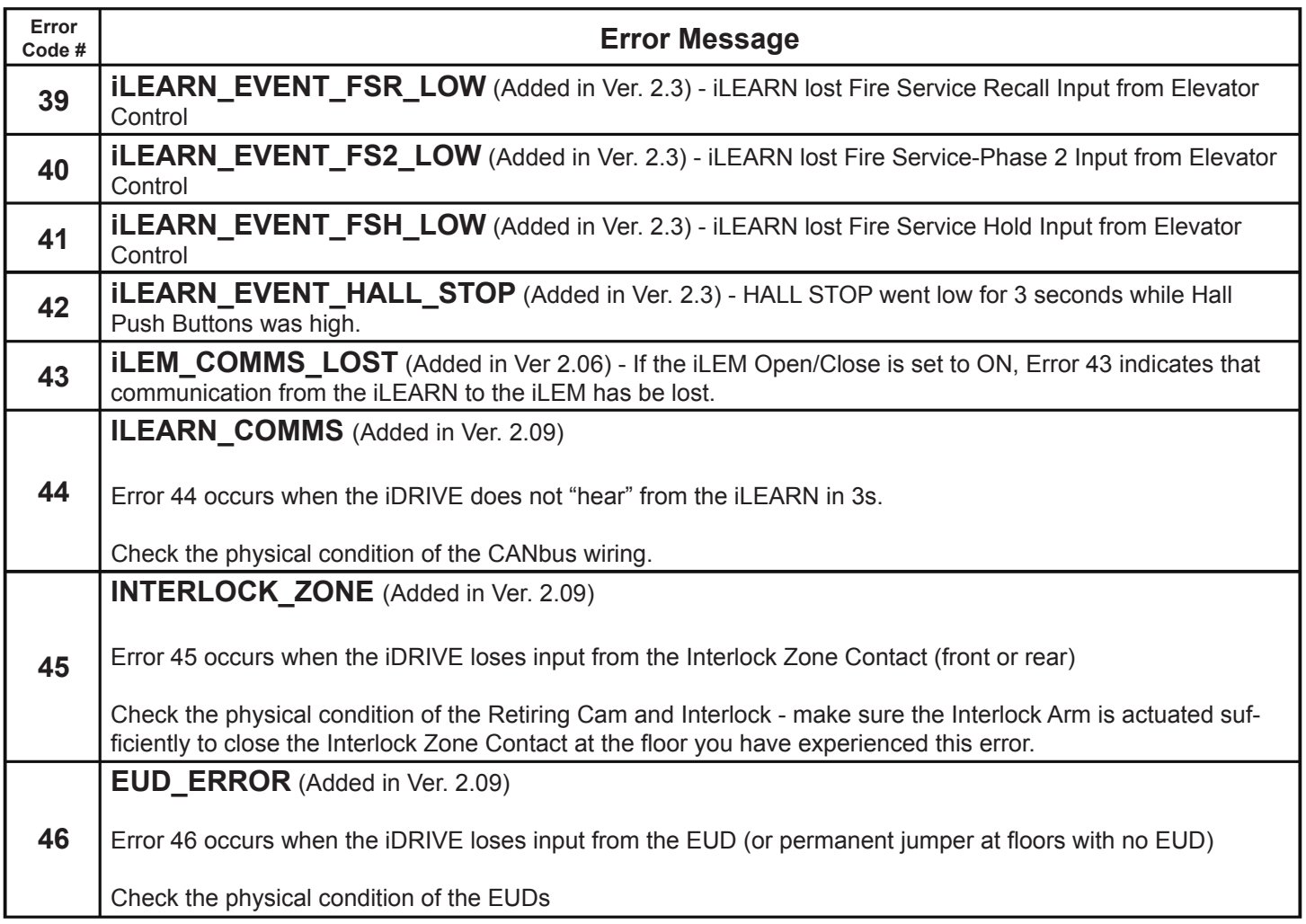

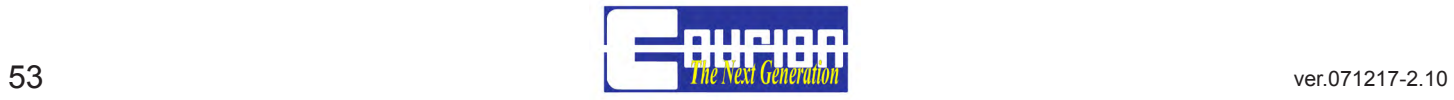

# **iLEARN Door Control Menu - Supplement**

### **Diagnostics - 1.3 Door Monitor and 1.4 Gate Monitor**

**1.3.16/1.4.12 Motor PWM Frequency -** This is the motor PWM frequency in Hz. It is presently set to 12kHz.

**1.3.17/1.4.13 Motor Min Frequency** - This is the minimum allowable motor frequency usable by the internal controller and is presently set to 0 Hz (or 0%).

**1.3.18/1.4.14 Motor Min Amp -** This is the minimum allowable motor voltage usable by the internal controller and is presently set to 100% to support operation with torque motors.

**1.3.19/1.4.15 Motor Midpoint Frequency -** This is the midpoint motor frequency used by the internal controller and is presently set to 30 Hz (or 50%).

**1.3.20/1.4.16 Motor Midpoint Amp -** This is the midpoint motor voltage used by the internal controller and is presently set to 100% to support operation with torque motors.

**1.3.21/1.4.17 Motor Max Frequency** - This is the maximum allowable motor frequency usable by the internal controller and is presently set to 60Hz (or 100%).

**1.3.22/1.4.18 Motor Max Amp -** This is the maximum allowable motor voltage usable by the internal controller and is presently set to 100% to support operation with torque motors.

**1.3.23/1.4.19 Motor Frequency ROC -** This is the frequency rate of change. It controls how rapidly the motor's frequency command changes. 100% represents a rate of change of 60Hz per second. It is presently set to 100%.

**1.3.24/1.4.20 Motor Frequency Cmd -** This is the frequency at which the motor controller is presently being requested to run.

**1.3.25/1.4.21 Motor Frequency -** This is the actual frequency at which the motor inverter is being commanded to run. It is normally the same as "Mtr Freq Cmd" but may be different during acceleration or deceleration.

**1.3.26/1.4.22 Motor Current -** Instantaneous vector sum of three motor phase currents. Value will not be steady and is only used for peak value over-current detection and protection.

**1.3.27/1.4.23 Bus Voltage -** This is the instantaneous DC bus voltage. It will be approximately 1.4 times the AC voltage input (~290V for 208VAC in, ~320 for 230VAC in).

**1.3.28/1.4.24 Peak Bus Voltage -** This is the peak value to date of the instantaneous bus voltage.

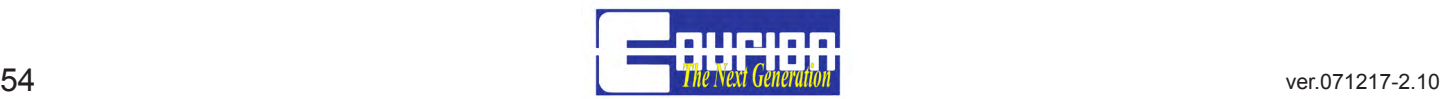

**1.3.29/1.4.25 Controller State -** Reserved for future use.

**1.3.30/1.4.26 Temperature -** This is the approximate temperature of the inverter module to the nearest 5 degrees Celsius.

**1.3.31/1.4.27 Brake Temperature -** Reserved for future use.

**1.3.32/1.4.28 POR Minutes -** Number of minutes since unit was powered on. Resets to zero every 45 days.

**1.3.33/1.4.29 Pass code -** Reserved for future use.

**1.3.34/1.4.30 EEPROM Status -** Reserved for future use.

**1.3.35/1.4.31 Brake Cycles** - Number of times dynamic brake has been turned on.

**1.3.36/1.4.32 Brake Time On -** Amount of time dynamic brake was on during the last brake cycle.

**1.3.37/1.4.33 Peak Motor Current -** Peak value of register "Motor Current".

**1.3.38/1.4.34 Slowdown Distance -** This is the distance away from the stall position where the door speed will change from "Fast" to "Slow", as set by the iLearn Door Control.

**1.3.39/1.4.35 Creep Distance -** This is the distance away from the stall position where the door speed will change from "Slow" to "Creep", as set by the iLearn Door Control.

**1.3.40/1.4.36 Fast Speed -** This is the speed the door runs when it is at full speed and not in the "Slowdown Distance", as set by the iLEARN Door Control.

**1.3.41/1.4.37 Slow Speed -** This is the speed the door runs when it is greater than "Creep Distance" away from the stall position but less than "Slowdown Distance" away, as set by the iLearn Door Control.

**1.3.42/1.4.38 Creep Speed -** This is the speed the door runs when it is less than "Creep Distance" away from the stall position, as set by the iLearn.

**1.3.43/1.4.39 Overdrive Time -** This is the amount of time the door motors run after your hoistway doors reach FULL OPEN or FULL CLOSE.

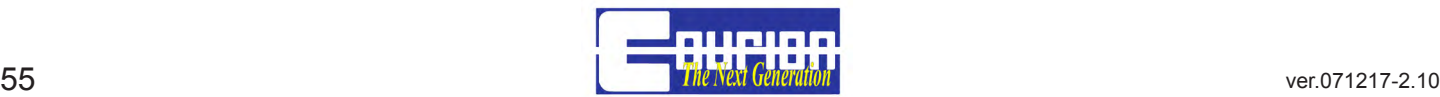

**1.3.44/1.4.40 Brake Override -** Factory use only.

### **Diagnostics - 1.5 PLC Gate Monitor**

**Used ONLY if you have a Gate iDRIVE.PLC Car Top Control - The PLC Gate Monitor is used** to inspect communications with the iDRIVE.PLC Car Top Control. iDRIVE.PLC Car Top Controls are identified as FRONT and REAR.

#### **1.5.1 Front Gate Status**

01 Gen Fault – '1' when Gate PLC is reporting a General Fault status, '0' otherwise.

02 Stall – '1' when Gate PLC is reporting reversing due to stall, '0' otherwise.

03 Curtain 2 – '1' when Gate PLC is reporting reversing due to curtain #2 interruption, '0' otherwise.

04 Curtain 1 – '1' when Gate PLC is reporting reversing due to curtain #1 interruption, '0' otherwise.

05 Shoe – '1' when Gate PLC is reporting reversing due to shoe, '0' otherwise.

06 Reversing – '1' when Gate PLC is reporting that a reversing event has been detected, '0' otherwise.

07 Closing - '1' when Gate PLC is reporting closing status, '0' otherwise.

08 Opening - '1' when Gate PLC is reporting opening status, '0' otherwise.

09 Almost Close - '1' when Gate PLC is reporting almost "FULL CLOSE".

10 Almost Open – '1' when Gate PLC is reporting almost "FULL OPEN" status.

11 Full Close – '1' when Gate PLC is reporting "FULL CLOSE" status.

12 Full Open – '1' when Gate PLC is reporting "FULL OPEN" status.

19 Stop – '0' when Gate PLC is reporting Stop button press, '1' otherwise.

20 Reset – '1' when Gate PLC is reporting Reset button press, '0' otherwise.

21 Close – '1' when Gate PLC is reporting Close button press, '0' otherwise.

22 Open – '1' when Gate PLC is reporting Open button press status, '0' otherwise.

23 C2 Fault – '1' when Gate PLC is reporting a Light Curtain #2 fault, '0' otherwise.

24 C1 Fault – '1' when Gate PLC is reporting a Light Curtain #1 fault, '0' otherwise.

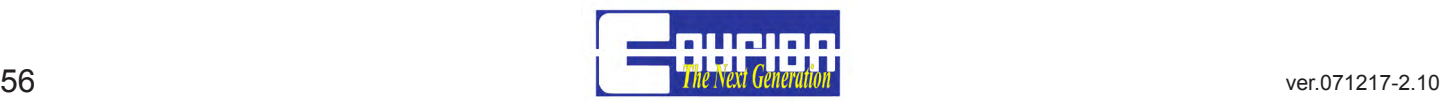

**1.5.2 Front Gate Comms** - This is the number of good command/reply transactions between the iLearn and this Gate PLC in the last second. Approximately 240 transactions per second are shared by all slaves on the network. For example, if there are 6 door openings and 2 car gates, this number would be around 30 for a noise free network.

**1.5.3 Rear Gate Status -** Same as "Front Gate Status" above.

**1.5.4 Rear/Good Comms -** See "Front/Rear Good Comms".

### **Diagnostics - 1.6 System Monitor**

**1.6.3 CAN Loop Back -** For factory testing only.

**1.6.4 USB Echo - For factory testing only.** 

### **Diagnostics - 1.8 I/O Monitor** - Used for Factory Testing

### **Door & Gate Parameters - 3.8 Motor Parameters and 4.0 Gate Parameters**

These are parameters to be adjusted ONLY at the factory. They include Motor Minimum Frequency, Motor Minimum Amps, Motor Midpoint Frequency, Motor Midpoint Amps, Motor Maximum Frequency, and Motor Maximum Amps. These parameters are protected by a Passcode - Call COURION for additional information.

**4.10 PLC Slowdown Code -** Default = 4. This is the distance away from FULL OPEN and FULL CLOSE where the car gate speed will change from "Fast" to "Slow", as set by the Gate iDRIVE.G. 4 = approximately 12"; each increment of 1 = approximately 2".

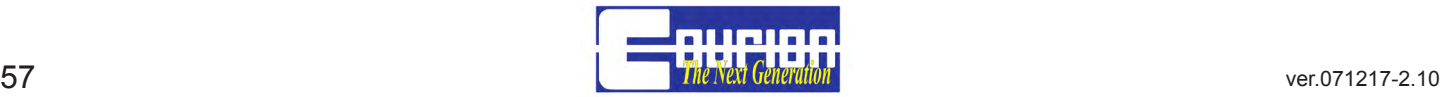

*iLEARN-ILEM ADDENDUM - (KONE Elevator* Control)

When using Courion's new iLEARN Door Control System with certain KONE elevator controllers, Courion must provide an additional iLEM Expansion Module.

In order for the iLEARN Door Control and iLEM Expansion Module to perform as designed, the iLEARN Door Control must be running Version 2.06 (or above) software. Normally, this version of the software has been loaded onto the control at the factory.

To enable the iLEM Expansion Module, go to the Gate Parameters menu, then Motor Params, then Passcode. Enter 1856 as the passcode and press the round scoll knob to enter. Next, select iLEM OPEN/CLOSE under the same menu item, and change to "ON", then exit. Exit all menues.

The iLEARN Door Control will now accept and communicate with the iLEM Expansion Module.

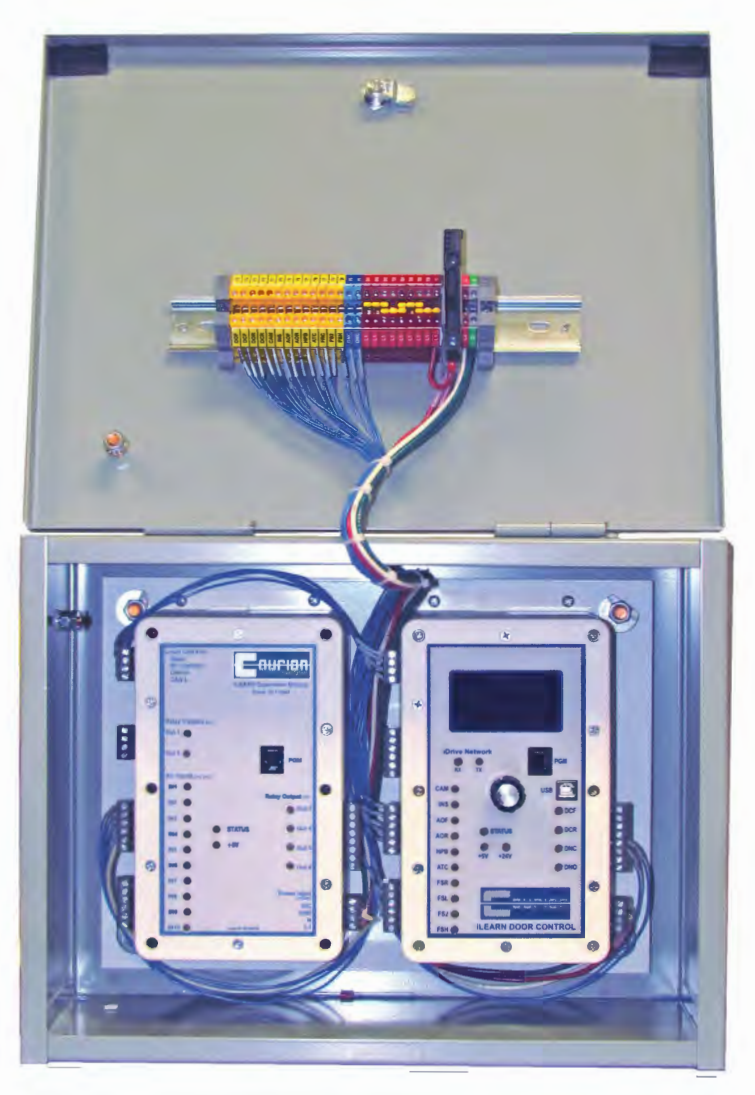

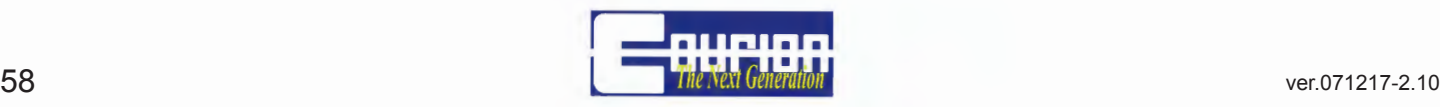

### **iLEARN-iLEM ADDENDUM**

(OTIS Elevator 211/411 Control Interface)

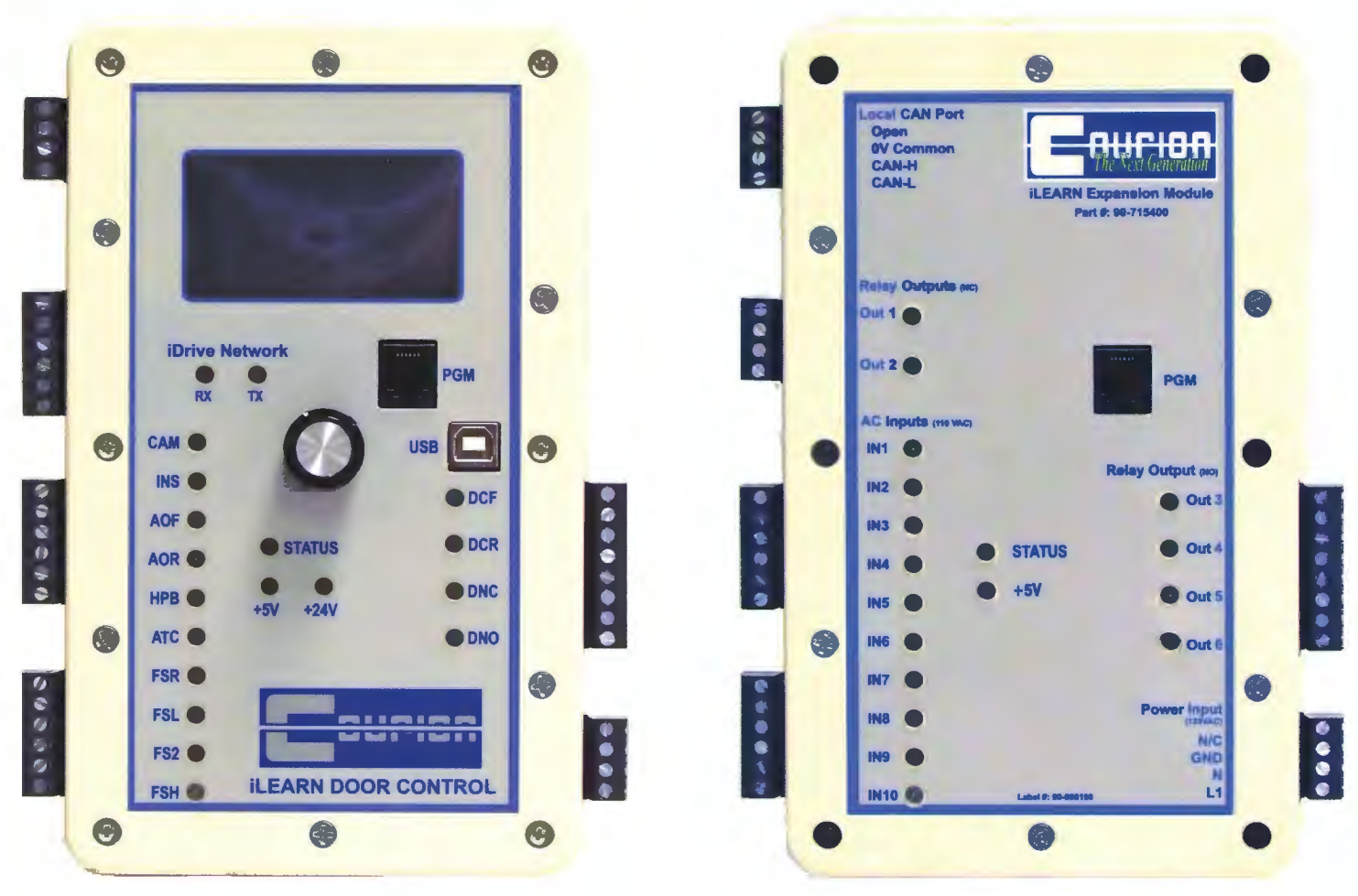

The Otis 211/411 interface is not typical for freight elevator controls. Door operation pushbuttons are wired directly to the Otis Control as shown on the Otis wiring schematics. The Otis Control processes these inputs and passes commands over to the Courion iLEARN Door Control. These commands are acted on as if they were "constant pressure" commands (e.g. if the DO (Door Open) command is given, the hoistway doors and car gate will open in sequence. If at any point the DO command is removed, the hoistway doors and car gate will stop at that position). The Courion iLEARN Control passes back hoistway door and car gate position information to the Otis Control.

### **OTIS CONTROL INTERFACE**

The standard Otis interface to Courion PLC controls is used without modification with the Courion iLEARN Control. The Otis Interface Wiring connects to terminals beginning with the designation OTB.

Wiring shown on the Otis Wiring Schematic with connections to terminals beginning with the designation CTB (Courion Terminal Block), and Courion motor wiring shown on the Otis Wiring Schematics to terminals beginning with designations DM, GM, or RC should be ignored. This wiring does not con-

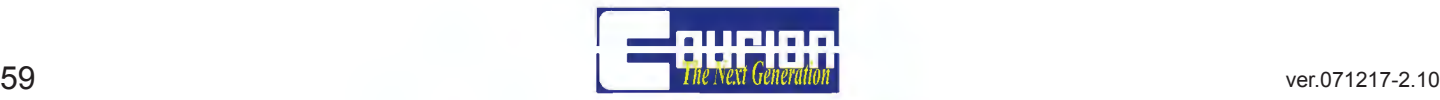

nect to the Otis Control and may depict a portion of an older door control with switches and wiring no longer required.

*Follow the Wiring Schematics provided by Courion to wire the Courion equipment* in the hoistway and on the car top. Proper Courion Wiring Schematics will have a Revision number beginning with the designation OTIS in the title block.

### **WIRE PROVIDED BY COURION**

The Courion equipment requires only a 4-wire CANbus cable, a one (1) wire addressing line, and three (3) 230VAC power wires coming from the machine room. The Courion wiring bundle and Traveling Cable include thirteen (13) additional wires labeled DCxx, DCAxx, DLxx, DLAxx, GCxx, and SCxx, which can be used for wiring the Door Closed, Door Locked, Gate Contact, and Safety Contact (Emergency Exit) if desired. The wiring of these contacts must be as instructed on the Otis Elevator Control Schematics. These wires do not connect to the Courion Door Control System, and are not necessary for door operation.

#### **SOFTWARE VERSION**

The Courion iLEARN Control software must be at least version 3.03.

### **INITIAL SETUP**

Run the COURION iLEARN Setup Wizard, including Gate Setup, **BEFORE** making your Otis Control/ iLEARN Control Interconnections. If the interconnections are already in place, disconnect the ODC (OTB 3) and CDC (OTB 4) wires from the Courion iLEARN Terminal Block in the Courion Control box.

The Open and Close commands may be simulated by momentarily jumping OTB 1 to OTB 3 for DO, and OTB 1 to OTB 4 for DC on the Courion Control Terminal Block during the Gate Setup portion of the Setup Wizard. The DED input (OTB 5) does not need to be high to set up the Courion doors.

### **COURION HOISTWAY AND CAR TOP NOTES**

**STOP BUTTON** - Because all standard push buttons are wired to the Otis Elevator Control, the STOP input on each door and gate iDRIVE needs to be jumped high.

**EMERGENCY UNLOCKING DEVICE (EUD)** - At every floor there is an EUD input on the iDRIVE. This is for the Emergency Unlocking Device (Pull Chain Box). If an EUD is present, there will be a switch located either in the Interlock (P Style) or in the EUD itself (Q Style). This switch should be wired to the EUD input and should drop if the device is used to unlock the hoistway doors. If there is no EUD at a floor, the EUD input must be jumped.

**GATE REVERSING EDGE AND LIGHT CURTAINS** - Car Gate Reversing Edges and Light Curtains wire to the Courion Car Top Control. Remember to remove the jumper in the Light Curtain Power

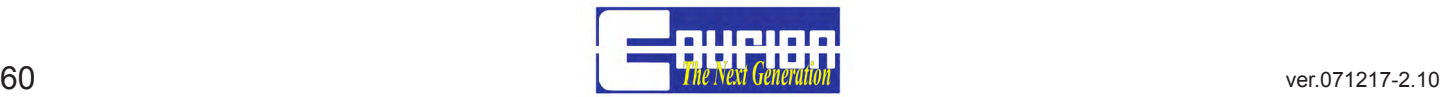

Supply box, and make sure the polarity of the Light Curtain Test input is correct (LCT to +, 0V to -).

**BUZZER** - The Buzzer requires proper polarity. Wire the BUZZ terminal to the red buzzer lead (+) and 0V to the black buzzer lead (-).

### **iLEARN EXPANSION MODULE DIGITAL INPUTS**

**CMR** – Retiring Cam [OTB 1/2] - The CMR circuit is a **NORMALLY OPEN** (LED OFF) circuit. Otis CMR Contact will close (LED ON) to energize the Retiring CAM.

**ODC** – Open Door Command [OTB 1/3] – The ODC circuit is a **NORMALLY OPEN** (LED OFF) circuit. Otis DO Contact will close (LED ON) when hoistway doors and car gate are commanded to open. Otis DO Contact will open when hoistway doors and car gate are fully open as indicated by an OPEN DO relay (LED OFF) (See DO01/DO02 below).

**CDC** – Close Door Command [OTB 1/4] – The CDC circuit is a **NORMALLY OPEN** (LED OFF) circuit. Otis DC Contact will close (LED ON) when hoistway doors and car gate are commanded to close. Otis DC Contact will open when hoistway doors and car gate are fully closed as indicated by an OPEN DC relay (LED OFF) (See DC01/DC02 below). If a reversal device (Reversing Edge Safety Shoe or Light Curtain) operates, the Courion Control will stop door closing without waiting for the DC Contact to open.

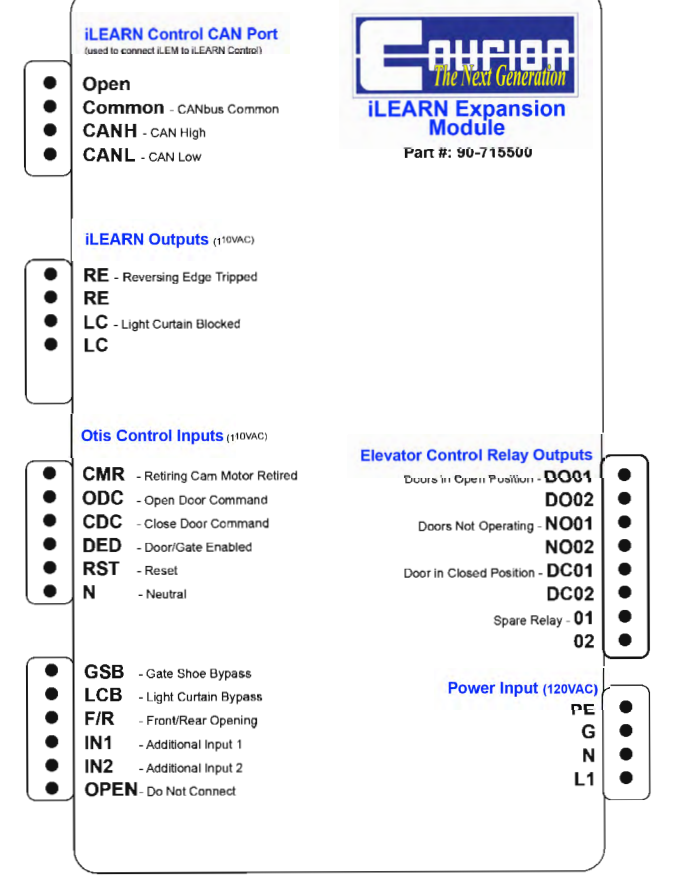

**DED** – Door/Gate Enabled [OTB 6/7] – The DED circuit is a **NORMALLY CLOSED** (LED ON) circuit. This circuit opens (LED OFF) when the Lift is operated on INSPECTION, the pit switch is actuated, or the car emergency stop button is actuated.

**RST** – Reset [OTB 8/9] – The RST circuit is a **NORMALLY OPEN** (LED OFF) circuit. Otis RST Contact closes momentarily (LED ON) to reset Door Control (adjustable period). When Reset signal is given the doors shall not move until Otis DO or DC contact operates.

**GSB** – Gate Shoe Bypass [OTB 1/17] – The GSB circuit is a **NORMALLY OPEN** (LED OFF) circuit. This circuit closes (LED ON) when the Gate Reversing Edge is rendered inoperative during fire service.

**LCB** – Light Curtain Bypass [OTB 1/18] – The LCB circuit is **NORMALLY OPEN** (LED OFF) circuit.

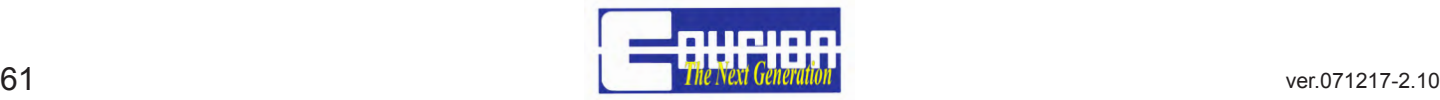

This circuit closes (LED ON) when the Light Curtain is rendered inoperative during fire service.

**F/R** – Front or Rear Opening – The F/R circuit is a **NORMALLY OPEN** (LED OFF) circuit for a FRONT Opening and NORMALLY CLOSED (LED ON) circuit for a Rear Opening. This Input is wired by COURION at the factory.

### **iLEARN EXPANSION MODULE RELAY OUTPUTS**

**DO** – Doors In Open Position [OTB 10/11] – The DO circuit is a **NORMALLY OPEN** (LED OFF) relay that closes (LED ON) when the Hoistway Doors and Car Gate are not in an OPEN position. During Start Up or a Restart of the System, and the Door position is not known, the DO Relay will close (LED ON) when the Car Gate is not in an OPEN position.

**NO** – Doors Not Operating [OTB 12/13] – The NO circuit is a **NORMALLY OPEN** (LED OFF) relay that closes (LED ON) when the iLEARN Door Control is non-operational.

**DC** – Doors in Closed Position [DC 1/2] – The DC circuit is a **NORMALLY OPEN** (LED OFF) relay that closes (LED ON) when the Hoistway Doors and Car Gate are in any OPEN position or the power closing cycle is not complete.

**RE** – Reversing Edge Tripped [OTB 14/15] – The Reversing Edge Tripped circuit is a **NORMALLY CLOSED** relay that Courion energizes to OPEN (LED ON). The RE Relay closes (LED OFF) when the Gate Reversing Edge is tripped.

**LC** – Light Curtain Tripped [OTB 14/16] – The Light Curtain Tripped circuit is a **NORMALLY CLOSED** relay that the Courion Control energizes to OPEN (LED ON). The LC Relay closes (LED OFF) when the Light Curtain is tripped.

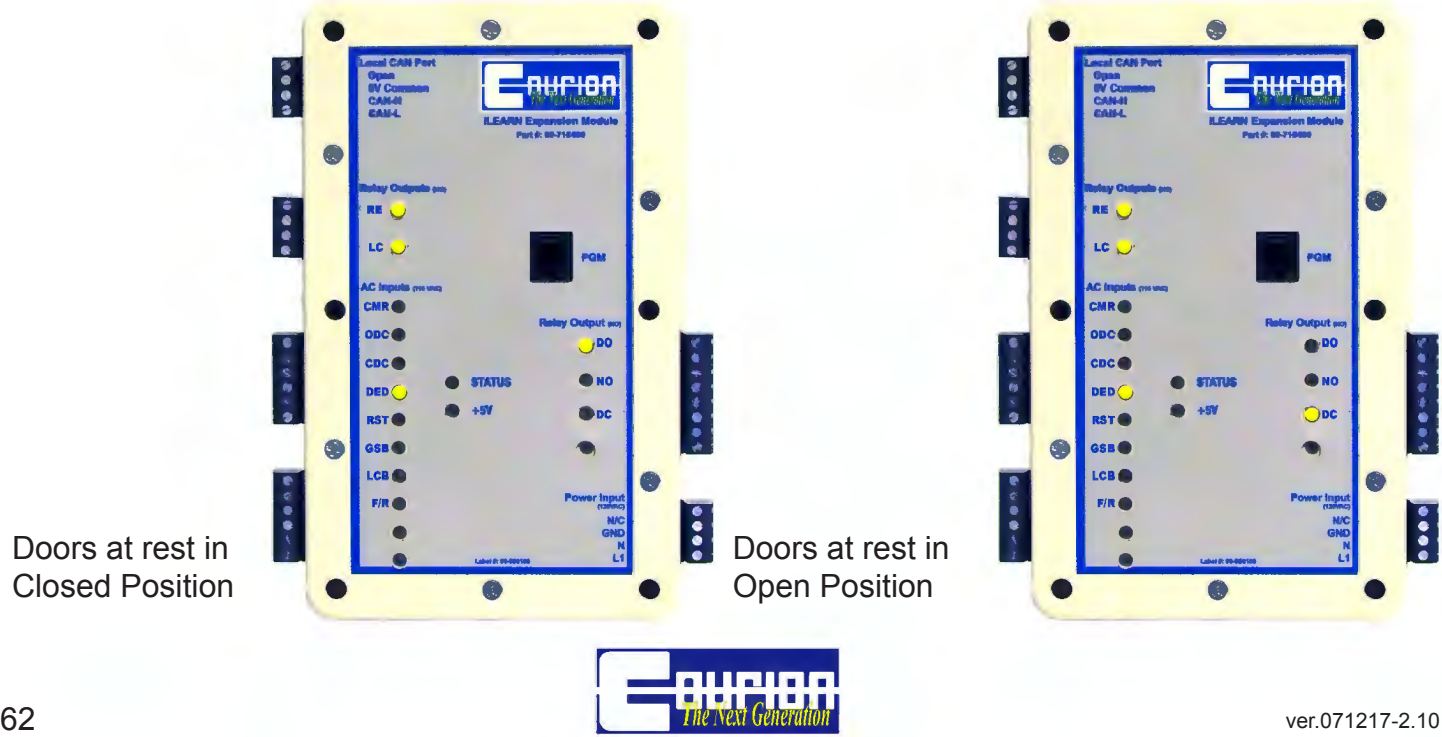

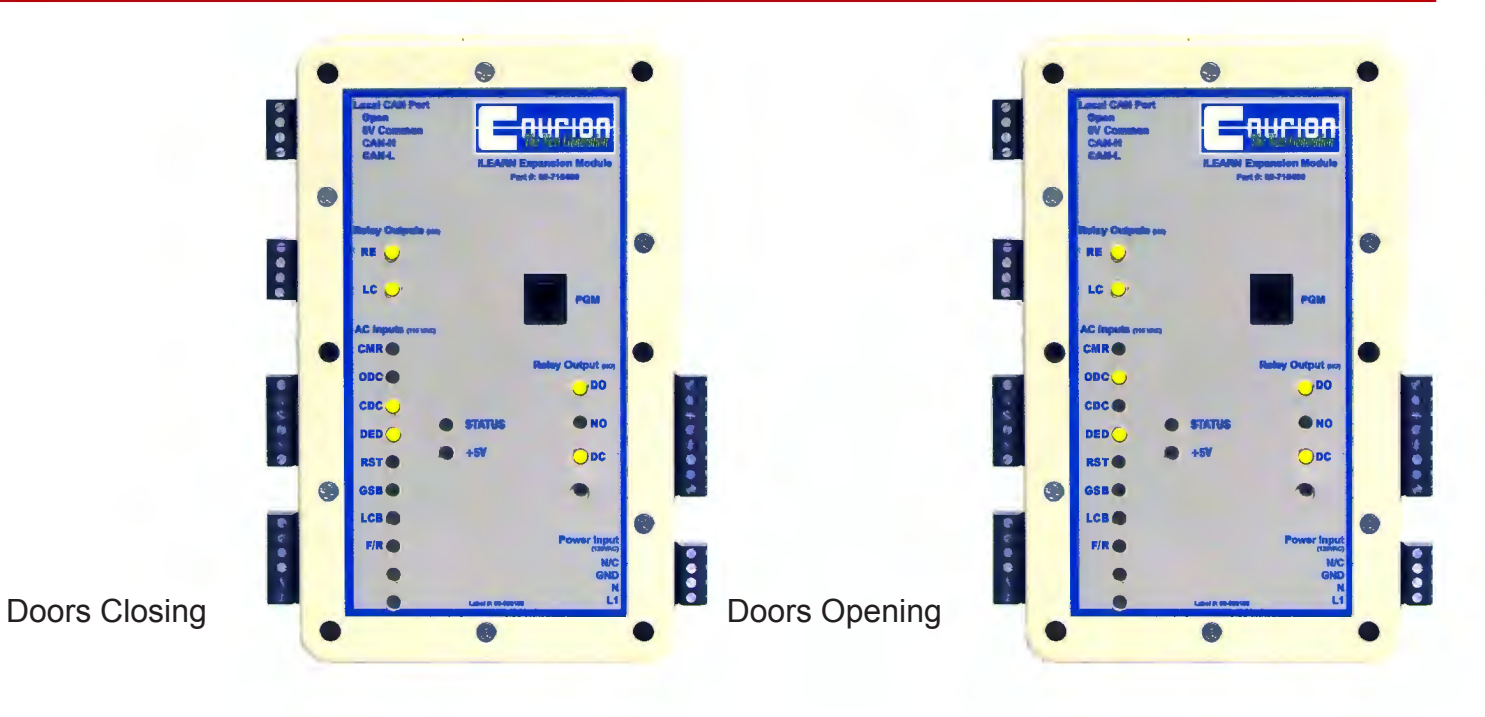

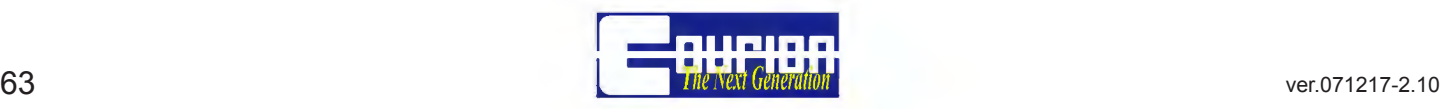

3044 Lambdin Avenue St. Louis, Missouri 63115 (800) 533-5760 or (314) 533-5700 (314) 533-5720 (fax) e-mail: sales@couriondoors.com www.couriondoors.com

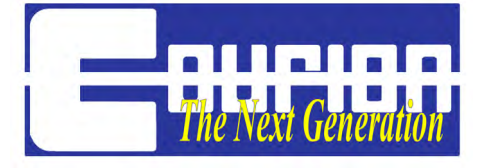